# **FX SERIES RFID FIXED READER**

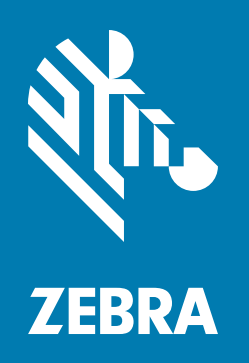

## **FX Series Licensing Management**

**User Guide**

## **FX SERIES LICENSING MANAGEMENT USER GUIDE**

MN-003723-04EN Revision A September 2020

## <span id="page-2-0"></span>**Copyright**

ZEBRA and the stylized Zebra head are trademarks of Zebra Technologies Corporation, registered in many jurisdictions worldwide. All other trademarks are the property of their respective owners. ©2019-2020 Zebra Technologies Corporation and/or its affiliates. All rights reserved.

[COPYRIGHTS & TRADEMARKS: For complete copyright and trademark information, go to](www.zebra.com/copyright)  www.zebra.com/copyright.

WARRANTY: For complete warranty information, go to <www.zebra.com/warranty>.

END USER LICENSE AGREEMENT: For complete EULA information, go to [www.zebra.com/eula.](www.zebra.com/eula)

#### <span id="page-2-1"></span>**For Australia Only**

For Australia Only. This warranty is given by Zebra Technologies Asia Pacific Pte. Ltd., 71 Robinson Road, #05- 02/03, Singapore 068895, Singapore. Our goods come with guarantees that cannot be excluded under the Australia Consumer Law. You are entitled to a replacement or refund for a major failure and compensation for any other reasonably foreseeable loss or damage. You are also entitled to have the goods repaired or replaced if the goods fail to be of acceptable quality and the failure does not amount to a major failure.

Zebra Technologies Corporation Australia's limited warranty above is in addition to any rights and remedies you may have under the Australian Consumer Law. If you have any queries, please call Zebra Technologies Corporation at +65 6858 0722. You may also visit our website: www.zebra.com for the most updated warranty terms.

### <span id="page-2-2"></span>**Terms of Use**

• Proprietary Statement

This manual contains proprietary information of Zebra Technologies Corporation and its subsidiaries ("Zebra Technologies"). It is intended solely for the information and use of parties operating and maintaining the equipment described herein. Such proprietary information may not be used, reproduced, or disclosed to any other parties for any other purpose without the express, written permission of Zebra Technologies.

• Product Improvements

Continuous improvement of products is a policy of Zebra Technologies. All specifications and designs are subject to change without notice.

**Liability Disclaimer** 

Zebra Technologies takes steps to ensure that its published Engineering specifications and manuals are correct; however, errors do occur. Zebra Technologies reserves the right to correct any such errors and disclaims liability resulting therefrom.

• Limitation of Liability

In no event shall Zebra Technologies or anyone else involved in the creation, production, or delivery of the accompanying product (including hardware and software) be liable for any damages whatsoever (including, without limitation, consequential damages including loss of business profits, business interruption, or loss of business information) arising out of the use of, the results of use of, or inability to use such product, even if Zebra Technologies has been advised of the possibility of such damages. Some jurisdictions do not allow the exclusion or limitation of incidental or consequential damages, so the above limitation or exclusion may not apply to you.

## <span id="page-3-0"></span>**Revision History**

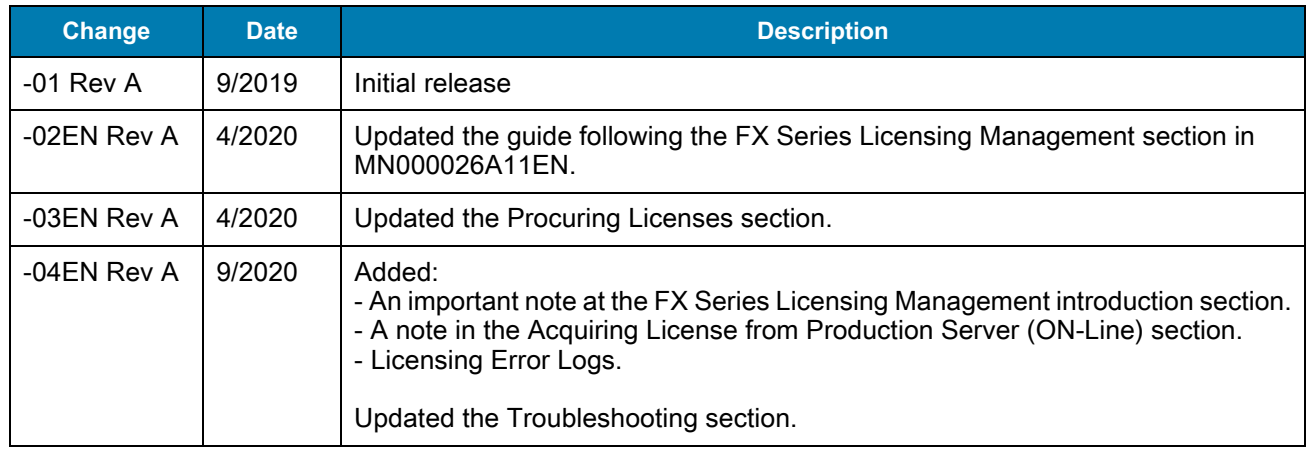

Changes to the original manual are listed below:

## **Table of Contents**

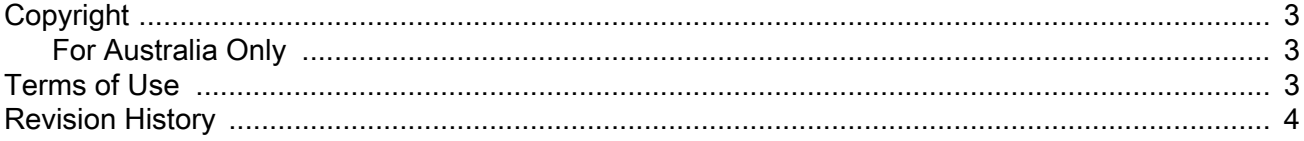

#### **About This Guide**

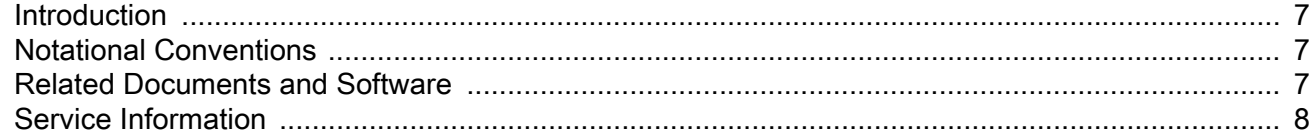

#### **FX Series Licensing Management**

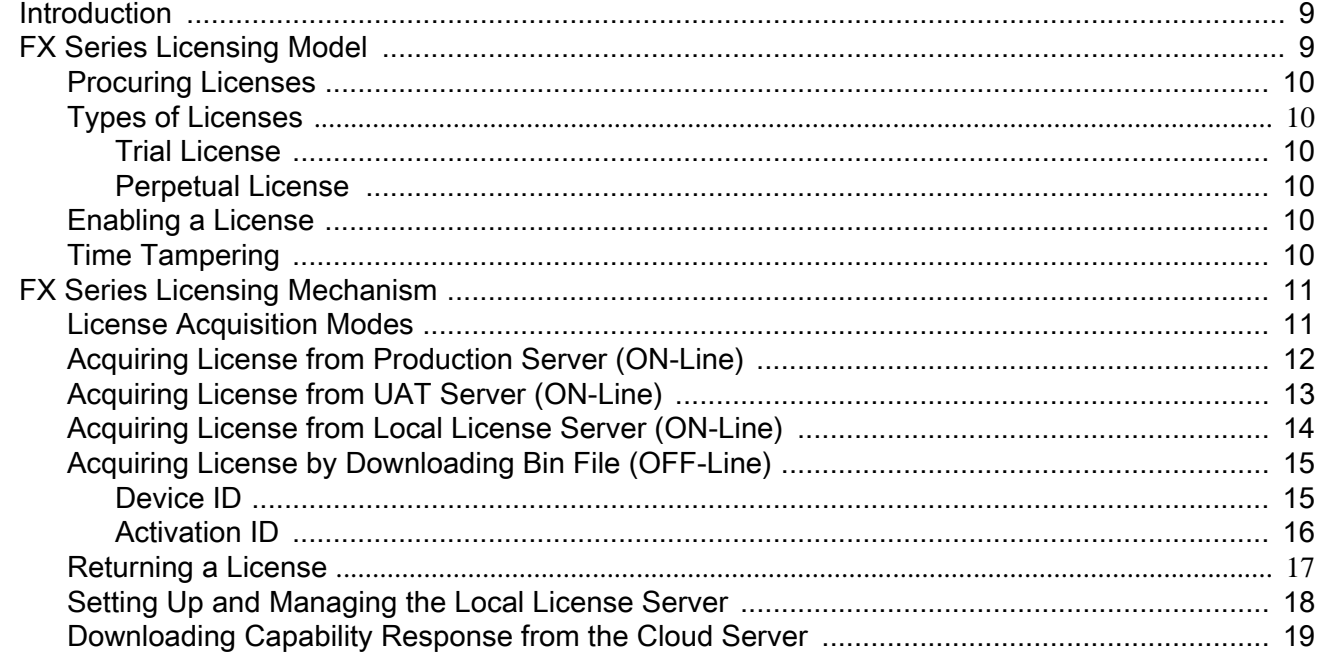

#### **Troubleshooting**

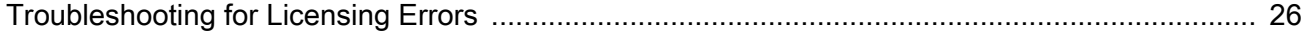

## Table of Contents

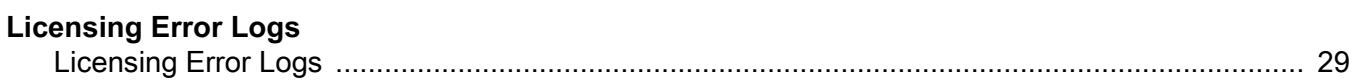

# <span id="page-6-0"></span>**ABOUT THIS GUIDE**

## <span id="page-6-1"></span>**Introduction**

This guide provides information about the licensing model and the licensing mechanism used in the FX Connect and Network Connect features.

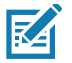

**NOTE** Screens and windows pictured in this guide are samples and may differ from actual screens.

## <span id="page-6-2"></span>**Notational Conventions**

The following conventions are used in this document:

- **•** "RFID reader", "reader", or "FX Series" refers to the Zebra FX7500 and/or FX9600 RFID readers.
- **•** Bullets (•) indicate:
	- **•** Action items
	- **•** Lists of alternatives
	- **•** Lists of required steps that are not necessarily sequential.
- **•** Sequential lists (for example, those that describe step-by-step procedures) appear as numbered lists.

## <span id="page-6-3"></span>**Related Documents and Software**

The following documents provide more information about the reader.

- **•** FX7500 RFID Reader Quick Start Guide, p/n MN000070Axx
- **•** FX9600 RFID Reader Quick Start Guide, p/n MN-003087-xx
- **•** FX Series Reader Software Interface Control Guide (describes Low Level Reader Protocol (LLRP) and Reader Management (RM) extensions for the reader), p/n 72E-131718-xx.

For the latest version of these guides and software, visit:<www.zebra.com/support>.

## <span id="page-7-0"></span>**Service Information**

If you have a problem using the equipment, contact your facility's technical or systems support. If there is a problem with the equipment, they will contact the Zebra Global Customer Support Center at: www.zebra.com/support.

When contacting Zebra support, please have the following information available:

- **•** Serial number of the unit
- **•** Model number or product name
- **•** Software type and version number.

Zebra responds to calls by e-mail, telephone or fax within the time limits set forth in support agreements.

If your problem cannot be solved by Zebra support, you may need to return your equipment for servicing and will be given specific directions. Zebra is not responsible for any damages incurred during shipment if the approved shipping container is not used. Shipping the units improperly can possibly void the warranty.

If you purchased your business product from a Zebra business partner, contact that business partner for support.

# <span id="page-8-0"></span>**FX Series Licensing Management**

## <span id="page-8-1"></span>**Introduction**

This chapter explains the licensing model and the licensing mechanism used in the FX Series RFID Readers. FX Connect and Network Connect are the licensed features on the FX Series Readers. Topics covered in this guide are as follows:

- **•** License activation in the ON-Line and OFF-Line modes. See [License Acquisition Modes on page 11](#page-10-1).
- **•** How to return licenses. See [Returning a License on page 17.](#page-16-0)
- **•** Setup and administration of the license server. See [Setting Up and Managing the Local License Server on](#page-17-0)  [page 18](#page-17-0).
- **•** How to download capability response from the cloud server. See [Downloading Capability Response from](#page-18-0)  [the Cloud Server on page 19.](#page-18-0)

See [Troubleshooting for Licensing Errors on page 26](#page-25-2) to troubleshoot errors related to licensing.

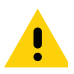

**IMPORTANT:** Prior to license acquisition, the FX Readers date and time must be correctly synchronized. See [Time Tampering on page 10](#page-9-5) for more details.

> Clear the Chrome/FireFox browser cache after upgrading the current firmware version 3.0.35/3.1.12 to 3.6.28 or newer because the cache is not cleared automatically. The browser cache may cause issues to the web UI pages. You can also right-click on the web UI page, then select **Reload Frame** in the menu.

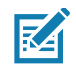

**NOTE:** The FX7500 does not support Network Connect. The FX9600 supports both FX Connect and Network Connect.

## <span id="page-8-2"></span>**FX Series Licensing Model**

FX Connect and Network Connect features require a valid license to be installed in the reader. The FX Connect and Network Connect licenses purchased from Zebra determine the number of FX7500/FX9600 readers that can use FX Connect and Network Connect features. Only the readers that successfully acquire a license from the license server can read tags and load the RFID tag data to the designated output. Users can request a trial license for a limited period only. The following sections explain the procedures to procure the license. After the license is procured, the user receives an Activation ID which is used to activate or return the license on the readers.

### <span id="page-9-0"></span>**Procuring Licenses**

For the customers, partners, and distributors that require a FX Series product license for FX Connect and Network Connect, request a trial license through your Account Manager.

Account Manager and Sales Engineers can request a trial license for FX Connect and Network Connect for customers, partners, or distributors via [SFDC Forms](https://zebra.lightning.force.com/lightning/page/home).

Zebra Engineering can request a trial license for FX Connect and Network Connect via [Service NOW](https://zebra.service-now.com/com.glideapp.servicecatalog_cat_item_view.do?v=1&sysparm_id=a6a5c8a60f322700df9ce64be1050e35).

## <span id="page-9-1"></span>**Types of Licenses**

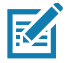

**NOTE:** The FX7500 does not support Network Connect (EtherNet/IP).

There are four type of licenses for FX Readers:

- **•** FX Connect Trial License
- **•** FX Connect Perpetual License
- **•** Network Connect (EtherNet/IP) Trial License
- **•** Network Connect (EtherNet/IP) Perpetual License.

#### <span id="page-9-2"></span>**Trial License**

The trial license is a time bound license. Based on the procurement type, it can be valid for 30, 60 or 90 days. When the trial period ends, the license is deactivated and the respective application is ceased from operations. Upon expiration of the trial term, the user is required to purchase a renewal license or switch to a permanent license.

#### <span id="page-9-3"></span>**Perpetual License**

The perpetual license is a permanent license and is available for the life of the reader.

#### <span id="page-9-4"></span>**Enabling a License**

To enable a license on a FX Reader, procure the appropriate license (trial or perpetual), then log in to the reader web interface to configure and activate the license.

### <span id="page-9-6"></span><span id="page-9-5"></span>**Time Tampering**

License operations such as acquiring and returning licenses are time dependent operations. The FX Reader must be configured with the current date and time. Failing to do so results in errors when acquiring license and releasing licenses.

The reader time can be set automatically via the NTP server or configured manually in the **Date Time** windows (see [Figure 1 on page 11\)](#page-10-2).

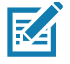

**NOTE:** Clock Wind Back is enabled in the firmware. Any back tracing of date or time results in a license error.

<span id="page-10-2"></span>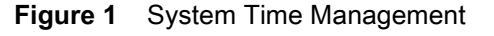

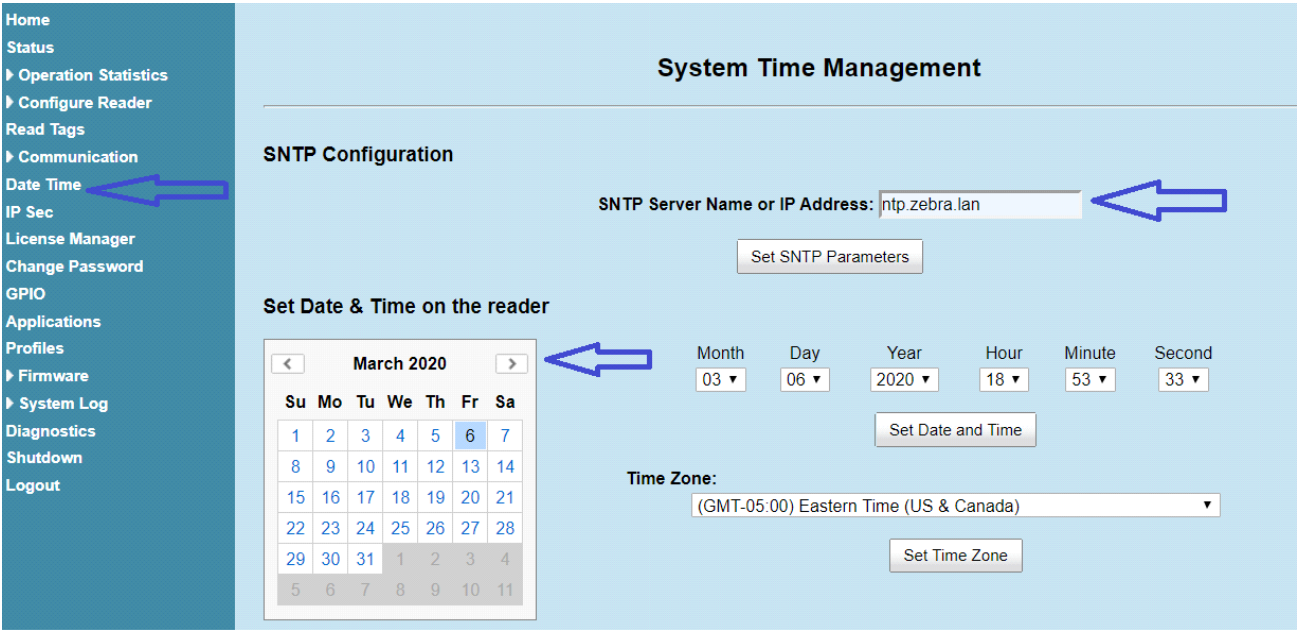

## <span id="page-10-0"></span>**FX Series Licensing Mechanism**

#### <span id="page-10-1"></span>**License Acquisition Modes**

A license for the FX Readers may be acquired in an **ON-Line** or **OFF-Line** mode.

There are three servers for the ON-Line mode, which are as follows:

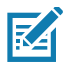

**NOTE:** The On-Line mode license acquisition (from the Production, UAT, and Local License servers) requires an Internet connectivity.

- **•** Production Server (ON-Line Mode). See [Acquiring License from Production Server \(ON-Line\) on page 12](#page-11-0).
- **•** UAT Server (ON-Line Mode). See [Acquiring License from UAT Server \(ON-Line\) on page 13.](#page-12-0)
- **•** Local License Server (ON-Line Mode). See [Acquiring License from Local License Server \(ON-Line\) on](#page-13-0)  [page 14](#page-13-0).

See [Acquiring License by Downloading Bin File \(OFF-Line\) on page 15](#page-14-0) to acquire licenses in the OFF-Line mode.

## <span id="page-11-0"></span>**Acquiring License from Production Server (ON-Line)**

This method is for the external customer. This is the default license acquisition with minimal setup and configuration. The FX Reader must have an Internet connection to acquire a license from the Production server. The license server is hosted on the cloud and the FX Reader contacts the cloud-based license server to acquire licenses.

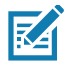

**NOTE:** If the **Install and Run application** option is selected (see [Figure 2](#page-11-1)) when you are installing the EtherNet/IP license, after the license is installed, the EtherNet/IP application forces a login to the FX Reader and the current web session is logged out. Log in again to use the web browser.

#### <span id="page-11-1"></span>**Figure 2** Manage License - Production Server

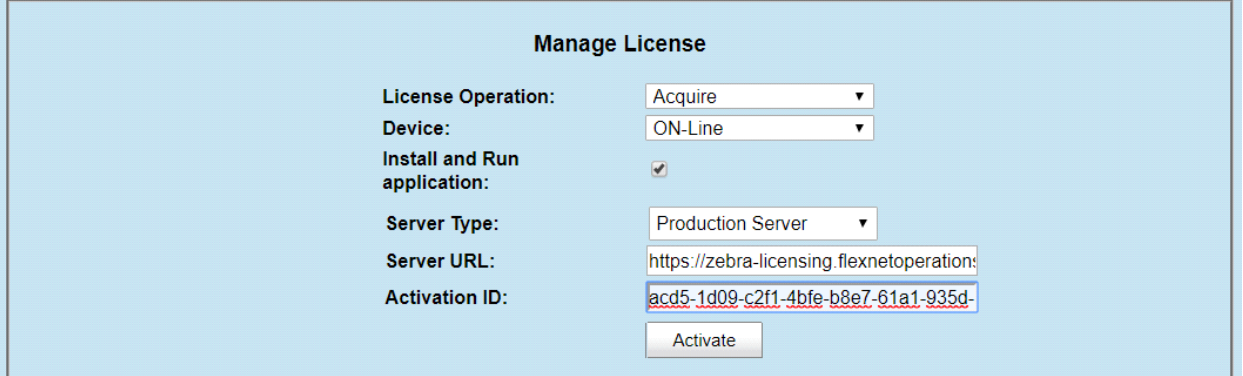

To acquire licenses from the Production server:

- **1.** Select the appropriate options from the drop-down boxes as shown in [Figure 2.](#page-11-1)
- 

**NOTE:** The **Install and Run application** option allows you to install the EtherNet/IP package and starts the application. The EtherNet/IP package is built in the reader firmware. If the EtherNet/IP stack is already installed, uncheck the **Install and Run application** box.

**2.** Enter the 32-byte Activation ID that is provided via e-mail when the license is procured.

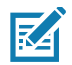

**NOTE:** To circumvent a firewall while contacting the cloud-based license server, set up a proxy server. For detailed instructions, go to: [https://supportcommunity.zebra.com/s/article/ZSL-Licensing-Server-Connectivity?language=](https://supportcommunity.zebra.com/s/article/ZSL-Licensing-Server-Connectivity?language=en_US) [en\\_US](https://supportcommunity.zebra.com/s/article/ZSL-Licensing-Server-Connectivity?language=en_US).

- **3.** Click **Activate** to acquire the license. An Available License(s) list displays (see [Figure 3](#page-12-1)) and includes the following information:
	- **• License Index**: Lists the license number.
	- **• License Name**: This is the feature name of license, such as fx-feature connect and nc-feature-ethernetip.
	- **• License Version**: Lists the license version number.
	- **• Expiry Date**: Expiration date for the trial license. For the Perpetual license, this field shows **permanent**.
	- **• License Count**: Lists the number of license allocated to the FX Reader.
	- **• Host ID**: A unique number for the license server to identify the device. This number has both model and mac number of device. The example shown in [Figure 3 on page 13](#page-12-1) is FX9600\_84\_24\_8D\_EE\_57\_34.

#### <span id="page-12-1"></span>**Figure 3** Available License - Production Server

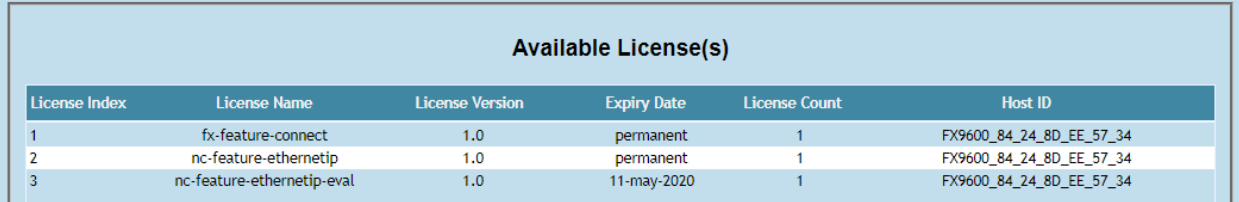

**4.** Click **Application** on the selection menu. The **User Application Page** window shows the status and the progress of the package installation (see [Figure 4\)](#page-12-2).

<span id="page-12-2"></span>**Figure 4** User Application Page

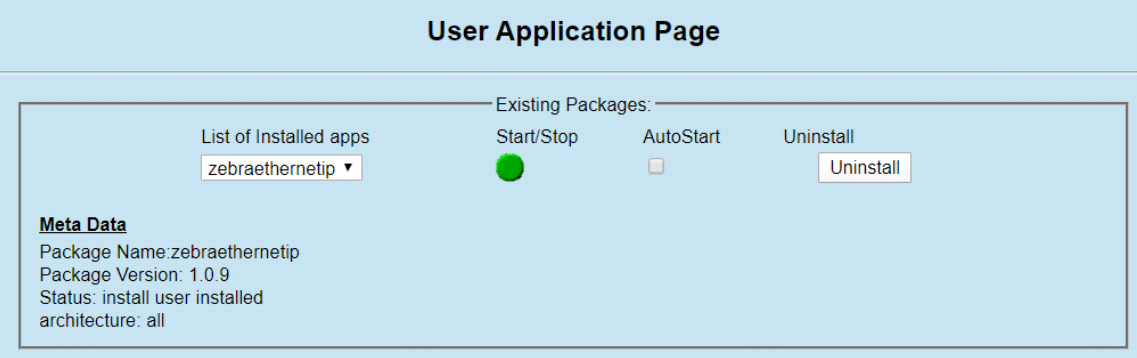

### <span id="page-12-0"></span>**Acquiring License from UAT Server (ON-Line)**

This method is for Zebra Engineering, such as Sales Engineers, Developers and Test Engineers. The FX Reader must be connected to the Internet. The license server is hosted on the cloud and the FX Reader contacts the UAT license server to acquire licenses.

<span id="page-12-3"></span>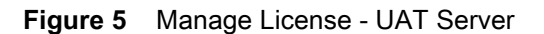

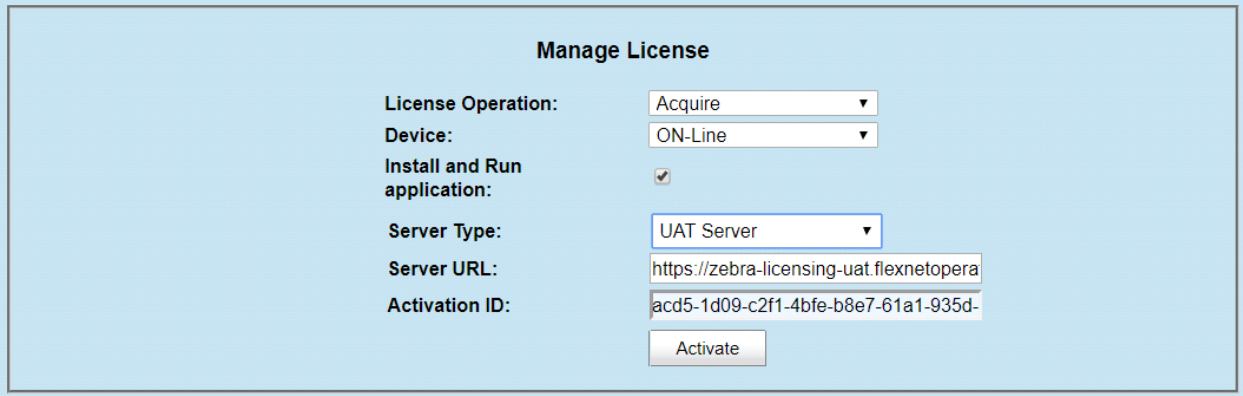

To acquire licenses from the UAT server:

- **1.** Select the appropriate options from the drop-down boxes as shown in [Figure 5.](#page-12-3)
- **2.** Enter the 32-byte Activation ID that is provided via e-mail when the license is procured.

**NOTE:** The **Install and Run application** option allows you to install the EtherNet/IP package and starts the application. The EtherNet/IP package is built in the reader firmware. If the EtherNet/IP stack is already installed, uncheck the **Install and Run application** box. If you are installing the FX Connect license, the firmware ignores the **Install and Run application** selection.

**3.** Click **Activate** to acquire the license. An Available License(s) list displays (see [Figure 6](#page-13-2)).

<span id="page-13-2"></span>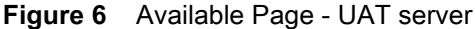

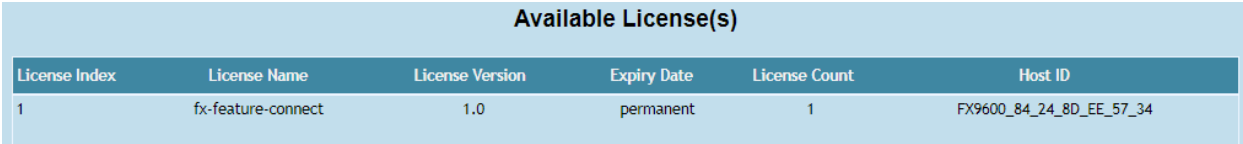

#### <span id="page-13-0"></span>**Acquiring License from Local License Server (ON-Line)**

This license acquisition method is for both external customers and Zebra Engineering. To acquire the license from the Local License Server (LLS), setup a LLS within your LAN network (see [Setting Up and Managing the Local](#page-17-0)  [License Server on page 18](#page-17-0) for the detailed procedures) and the FX Reader contacts the Local License Server to acquire licenses.

<span id="page-13-1"></span>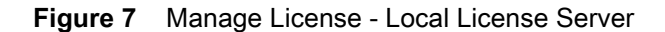

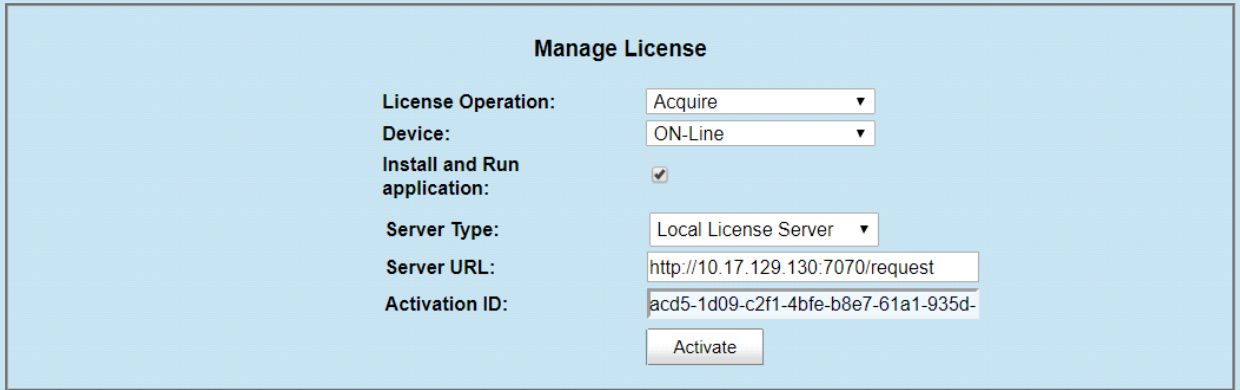

To acquire licenses from the LLS:

- **1.** The LLS is available in the local LAN Network. If the LLS is not set up, see [Setting Up and Managing the Local](#page-17-0)  [License Server on page 18](#page-17-0).
- **2.** Select the appropriate options from the drop-down boxes as shown in [Figure 7.](#page-13-1)
- **3.** In the **Server URL** field, enter the LLS link with the format **http://<Server\_ip or host\_name>:port\_number/request.**

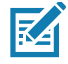

**NOTE:** A LLS link is required to acquire and release a license.

<sup>℞</sup> 

**4.** Enter the 32-byte **Activation ID** that is provided via e-mail when the license is procured.

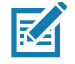

**NOTE:** The **Install and Run application** option allows you to install the EtherNet/IP package and starts the application. The EtherNet/IP package is built in the reader firmware. If the EtherNet/IP stack is already installed, uncheck the **Install and Run application** box.

**5.** Click **Activate** to acquire the license. An Available License(s) list displays (see [Figure 8](#page-14-2)).

<span id="page-14-2"></span>**Figure 8** Available License - Local License Server

| <b>Available License(s)</b> |                    |                        |                    |                      |                          |  |  |  |
|-----------------------------|--------------------|------------------------|--------------------|----------------------|--------------------------|--|--|--|
| License Index               | License Name       | <b>License Version</b> | <b>Expiry Date</b> | <b>License Count</b> | <b>Host ID</b>           |  |  |  |
|                             | fx-feature-connect | 1.0                    | permanent          |                      | FX9600_84_24_8D_EE_57_34 |  |  |  |

## <span id="page-14-0"></span>**Acquiring License by Downloading Bin File (OFF-Line)**

This method of acquiring license is also called the OFF-Line method. Use this method when the Internet connection is not available. The Capability Response must be downloaded from the server to acquire license with this method. See [Downloading Capability Response from the Cloud Server on page 19](#page-18-0) for more details.

Have the **Device ID** and the **Activation ID** before downloading the capability response.

#### <span id="page-14-1"></span>**Device ID**

The Device ID is the unique identification number of the FX device on the Zebra Licensing Server. The Device ID must be in the format <Model Name>\_<Mac\_Address>.

For example, FX9600\_84\_24\_8D\_EF\_B2\_BB, where

- **•** The Model Name is FX7500 or FX9600.
- **•** The MAC/IEE address is a 12-digit number.

Look for the Model Name and the MAC/IEE address at the bottom of device.

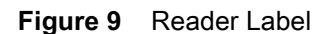

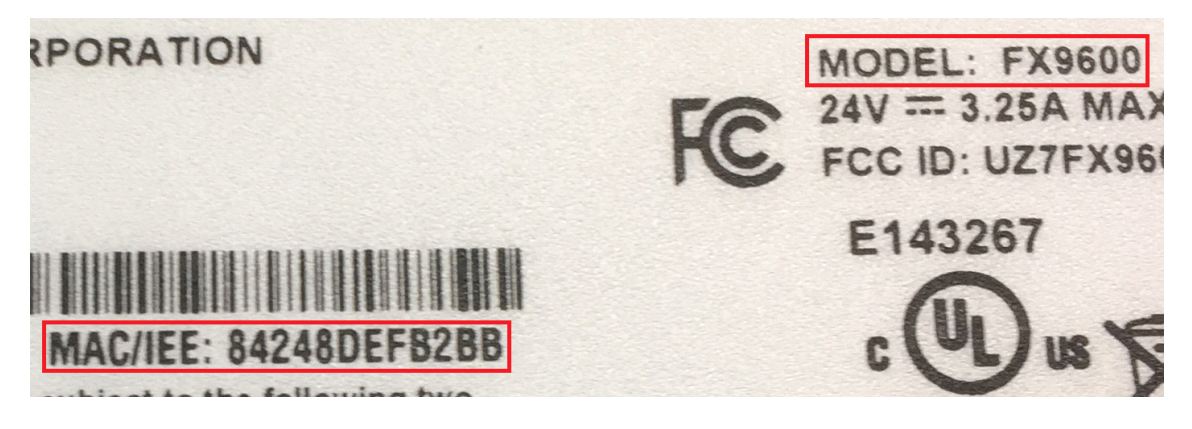

#### <span id="page-15-4"></span><span id="page-15-0"></span>**Activation ID**

The Activation ID is the unique 32-bit alpha-numeric number provided when the license is procured. This number acts as the key to enable the FX Reader to activate the license. An example of the Activation ID is **8c88-d0e7-9f3c-435b-968b-69a8-7f8e-a302**.

R4

**NOTE:** For external customers, refer to the link shared via e-mail when the license is procured for credentials. For Zebra Engineering such as Sales Engineers, Developers, Test Engineers, go to<https://zebra-licensing-uat.flexnetoperations.com/>for credentials.

To acquire the license in the OFF-Line mode:

- <span id="page-15-2"></span>**1.** Download the Capability Response (see [Downloading Capability Response from the Cloud Server on page](#page-18-0)  [19](#page-18-0)).
- **2.** On the **Manage License** screen (see [Figure 10](#page-15-1)):
	- **•** Select the desired options from the License Operation and the Device drop-down menus.
	- **•** Select the **Install and Run application** check box to install the EtherNet/IP package and start the application.

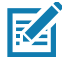

**NOTE:** The **Install and Run application** option allows you to install the EtherNet/IP package and starts the application. The EtherNet/IP package is built in the reader firmware. If the EtherNet/IP stack is already installed, uncheck the **Install and Run application** box. Ignore the **Install and Run application** check box if you are installing the FX Connect licenses.

#### <span id="page-15-1"></span>**Figure 10** Manage License - OFF-Line Mode

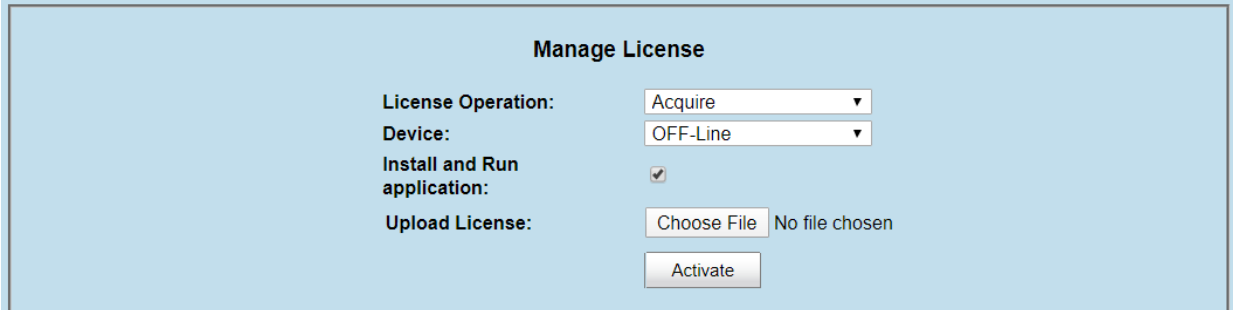

- **3.** Next to **Upload License,** click on **Choose File** and locate the bin file downloaded in Step [1.](#page-15-2)
- **4.** Click **Activate** button to activate the license. An Available License(s) list displays (see [Figure 11\)](#page-15-3).

#### <span id="page-15-3"></span>**Figure 11** Available License - OFF-Line

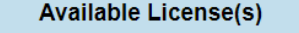

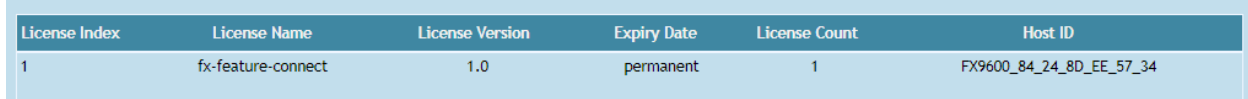

### <span id="page-16-0"></span>**Returning a License**

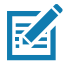

**NOTE:** The FX reader must be connected to the Internet to return a license.

Users can return the acquired license to the cloud server only regardless of whether the license is acquired OFF-Line or ON-Line.

**1.** On the **Manage License** screen (see [Figure 12](#page-16-2)), select the desired options from the License Operation and the Device drop-down menus.

<span id="page-16-2"></span>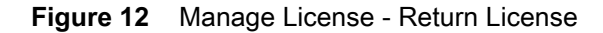

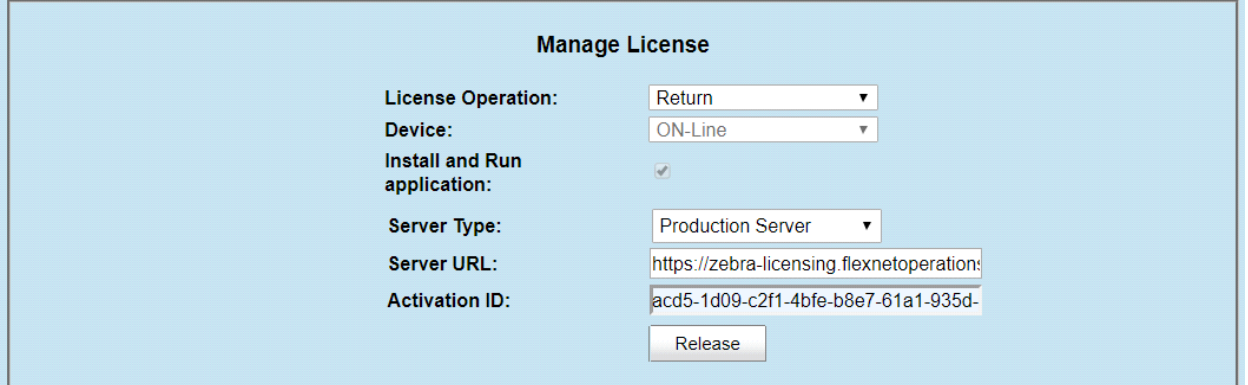

- **2.** In the **Server Type** drop-down menu, select the server type from which the license is acquired.
- **3.** For licenses acquired from the Local License Server, in **Server URL**, enter the LLS link with the format **http://<Server\_ip or host\_name>:port\_number/request**.
- **4.** Select **Release**. If there are no licenses available, a License Unavailable window displays (see [Figure 13\)](#page-16-1).

<span id="page-16-1"></span>**Figure 13** License Unavailable Screen

License Unavailable License is invalid or does not present. Please contact Zebra licensing team to procure license. https://zebra-licensing.flexnetoperations.com/flexnet/deviceservices

## <span id="page-17-2"></span><span id="page-17-0"></span>**Setting Up and Managing the Local License Server**

[Figure 14](#page-17-1) illustrates the process of license acquisition from a local license server (LLS).

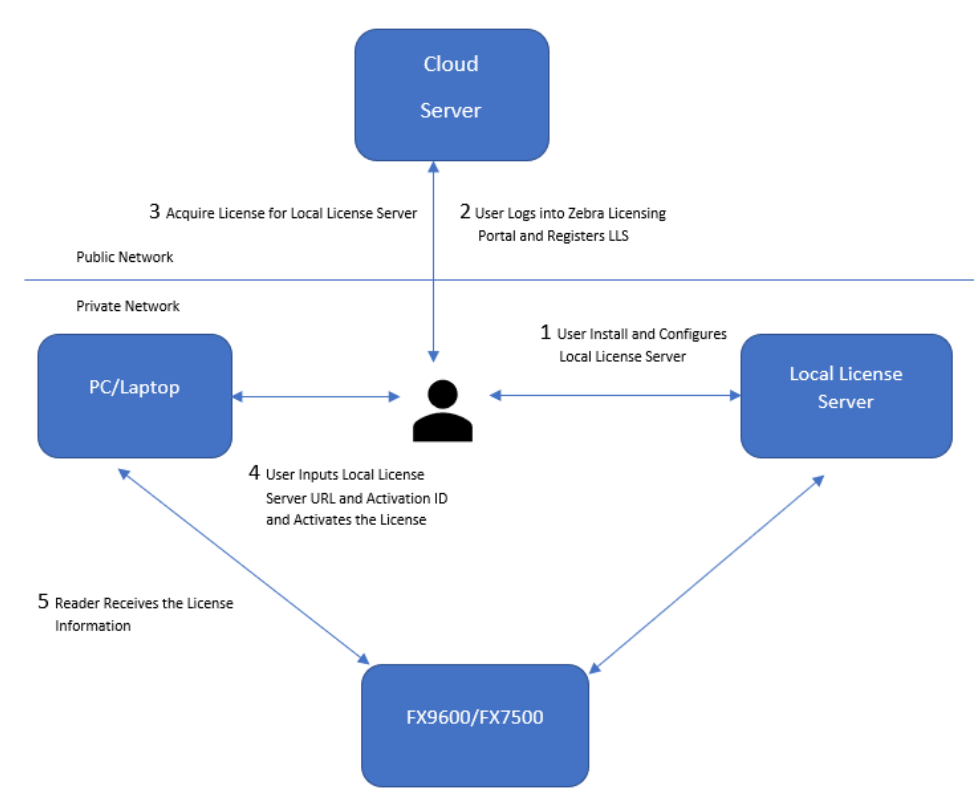

#### <span id="page-17-1"></span>**Figure 14** Local License Server Acquisition

To setup the LLS within the LAN network:

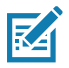

**NOTE:** Refer to the Local License Server Administration Guide, p/n MN-003302-xx for detailed installation and registration instructions.

- **1.** Install the LLS.
- **2.** Configure the LLS.
- **3.** Register the LLS.
- **4.** Acquire licenses in the LLS.
- **5.** Input the Activation ID to the reader.
- **6.** The reader acquires the license from LLS.

Once the local license server is set up, set up the FX Reader to acquire licenses from the LLS by changing the **license\_server\_url** field in HTML page file to the URL with the format

**http://<license\_server\_ip\_or\_hostname>:7070**. The LLS by default listens on port 7070 which can be changed in the license server configuration. If a non-default port is configured in the LLS, then ensure to update the **license\_server\_url** field in the HTML page to the same value. The **license\_activation\_id** field must be updated to the appropriate value provided by Zebra.

## <span id="page-18-0"></span>**Downloading Capability Response from the Cloud Server**

To download the Capability Response from the Cloud server:

1. Log in before entering the Zebra Licensing Server at [https://zebra-licensing-uat.flexnetoperations.com/.](https://zebra-licensing-uat.flexnetoperations.com/)

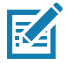

**NOTE:** External customers may need to use a different URL.

**2.** Enter the **Username** and **Password**.

**Figure 15** Zebra Licensing Server Login Window

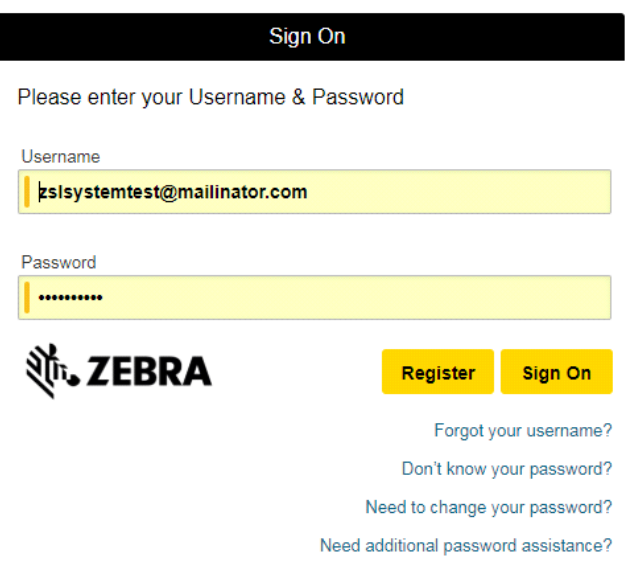

- **3.** A **Home** screen displays (as shown in [Figure 16\)](#page-19-0).
- <span id="page-19-0"></span>**Figure 16** Software Licenses Portal Home Screen

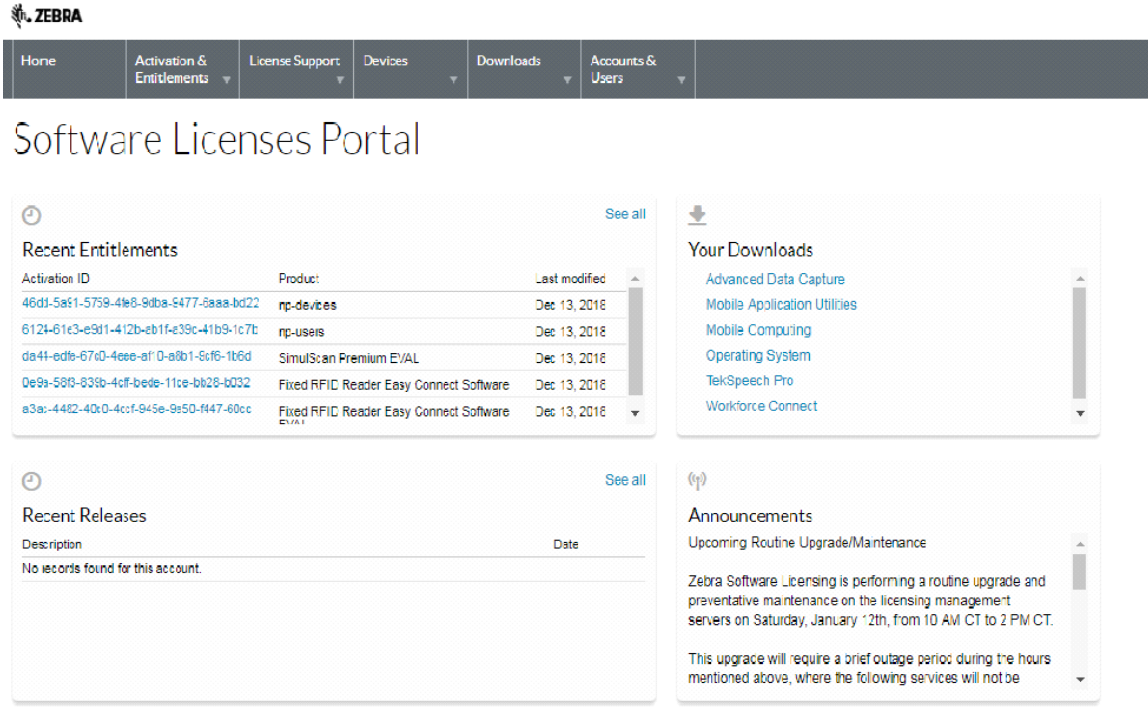

**4.** Select the **Devices** tab drop-down arrow to select **Create Device**. A **New Device** screen displays (see [Figure](#page-20-0)  [17 on page 21\)](#page-20-0).

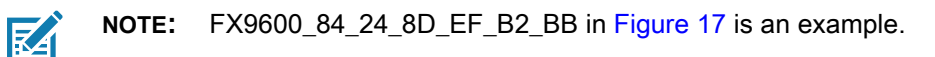

- **5.** On the **New Device** screen:
	- **•** Enter the **ID** in the format **<Model Name>\_<Mac\_Address>** (see [Device ID on page 15](#page-14-1) for more details).
	- **•** Enter the **Name** which is same as the **ID**. Do not select the **Runs license server** check box and leave **Site Name** as empty.

<span id="page-20-0"></span>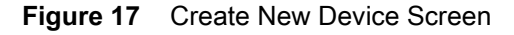

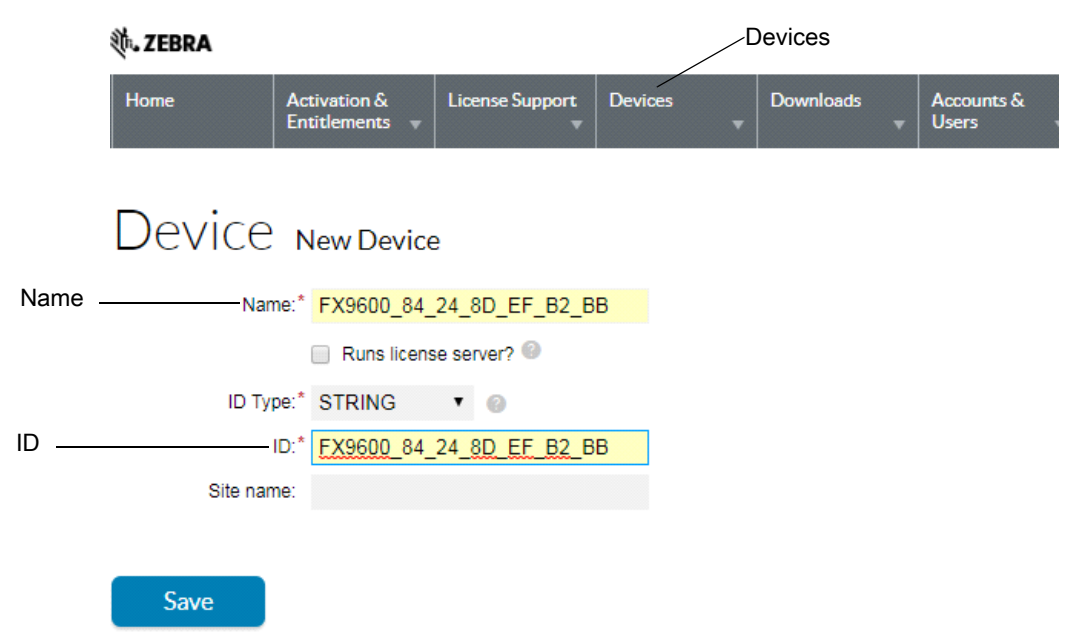

**6.** Click **Save**. The page displays **Device created successfully** message when the device is successfully registered.

**Figure 18** View Device Screen

| <b>並、ZEBRA</b>                                                                                                    |  |  |  |  |  |  |  |
|----------------------------------------------------------------------------------------------------|--|--|--|--|--|--|--|
| <b>License Support</b><br>Home<br><b>Activation &amp;</b><br><b>Devices</b><br><b>Downloads</b><br>Accounts &<br><b>Entitlements</b><br><b>Users</b> |  |  |  |  |  |  |  |
| Device created successfully.                                                                                                    |  |  |  |  |  |  |  |
| <b>View Device</b>                                                                                                    |  |  |  |  |  |  |  |
|                                                                                                    |  |  |  |  |  |  |  |
| <b>Action</b><br><b>View</b>                                                                                                    |  |  |  |  |  |  |  |
| Device Details                                                                                                    |  |  |  |  |  |  |  |
| ID: FX9600 84 24 8D EF B2 BA                                                                                                    |  |  |  |  |  |  |  |
| Name: FX9600_84_24_8D_EF_B2_BA                                                                                                    |  |  |  |  |  |  |  |
| Site Name:                                                                                                    |  |  |  |  |  |  |  |
| Status: ACTIVE                                                                                                    |  |  |  |  |  |  |  |
| Series: Series.Zebra                                                                                                    |  |  |  |  |  |  |  |
| Model: Model-Zebra                                                                                                    |  |  |  |  |  |  |  |
| Account: Zebra Internal (Zebra Internal)                                                                                                    |  |  |  |  |  |  |  |
| Vendor Dictionary: (None)                                                                                                    |  |  |  |  |  |  |  |
|                                                                                                    |  |  |  |  |  |  |  |
| <b>Model Details</b>                                                                                                    |  |  |  |  |  |  |  |
| The device model does not include any pre-installed licenses.                                                                                        |  |  |  |  |  |  |  |
|                                                                                                    |  |  |  |  |  |  |  |
| No licenses are currently mapped.                                                                                                    |  |  |  |  |  |  |  |
|                                                                                                    |  |  |  |  |  |  |  |

**7.** Select **Action** to expand the drop-down list. Select **Map By Activation ID** (see [Figure 19\)](#page-21-0).

<span id="page-21-0"></span>**Figure 19** View Device Action Drop-Down Menus

| <b>∜∿. ZEBRA</b>                                                                                                    |  |
|----------------------------------------------------------------------------------------------------|--|
| Activation &<br><b>License Support</b><br><b>Downloads</b><br>Home<br><b>Devices</b><br>Accounts &<br><b>Entitlements</b><br><b>Users</b><br>▼                                                                         |  |
| Device created successfully.                                                                                                    |  |
| <b>View Device</b>                                                                                                    |  |
| View<br>Action -<br><b>Map Entitlements</b><br>Device De<br><b>Map By Activation ID</b><br><b>Download Capability</b><br>EF B2 BA<br><b>Response</b><br>Name: FX9600 84 24 8D EF B2 BA<br>Site Name:<br>Status: ACTIVE |  |
| Series: Series Zebra                                                                                                    |  |
| Model: Model-Zebra<br>Account: Zebra Internal (Zebra Internal)                                                                                                    |  |
| Vendor Dictionary: (None)                                                                                                    |  |

#### Model Details

The device model does not include any pre-installed licenses.

No licenses are currently mapped.

**8.** In the **Map by Activations IDs** screen, enter the Activation ID (see [Figure 20\)](#page-22-0). If you have multiple IDs, make sure to enter each ID on a new line.

<span id="page-22-0"></span>**Figure 20** Map by Activation IDs Screen

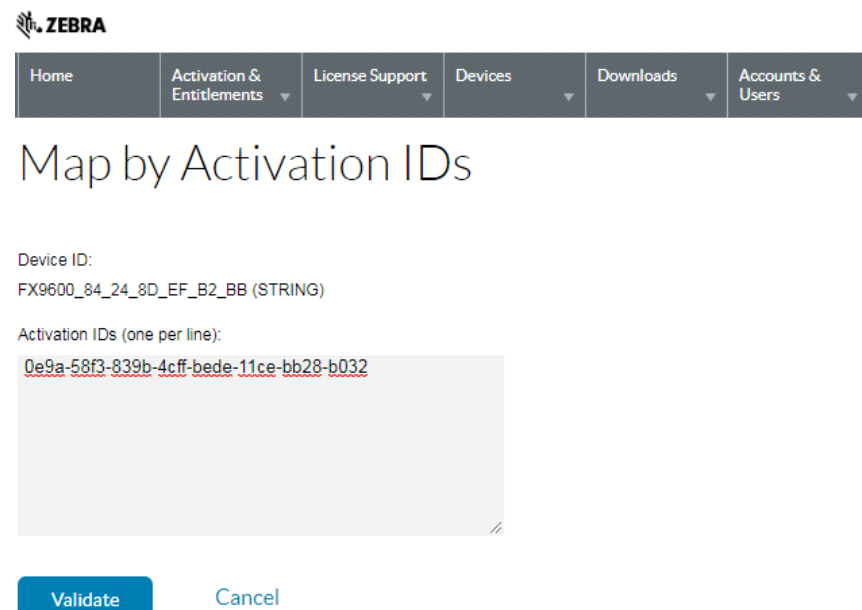

- **9.** Click **Validate**. The page displays **Validation successful** message when the Activation ID is successfully validated.
- **10.** Edit the **Qty to add** (see [Figure 21](#page-22-1)) or all the licenses are mapped to a single device. For a standalone license, the value is 1. For LLS, a quantity is required.
- **11.** Click **Save**.
- <span id="page-22-1"></span>**Figure 21** Activation ID Validation Successful

**机ZEBRA** 

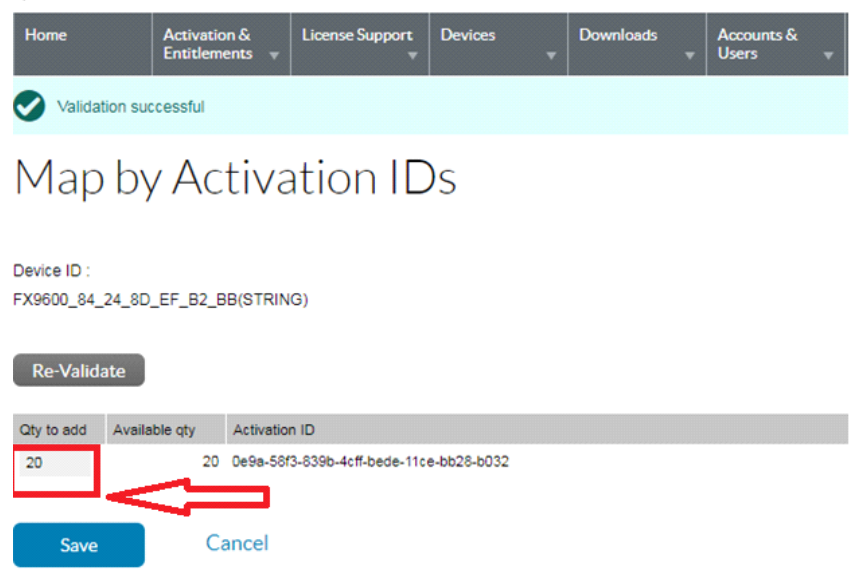

**12.** The page displays a **Entitlement successfully mapped** message (see [Figure 22](#page-23-0)).

<span id="page-23-0"></span>**Figure 22** Device Entitlement Successfully Mapped

| <b>、ZEBRA</b>                                                                                                    |                                                                 |                       |  |  |  |  |
|----------------------------------------------------------------------------------------------------|-----------------------------------------------------------------|-----------------------|--|--|--|--|
| <b>License Support</b><br>Home<br><b>Activation &amp;</b><br><b>Devices</b><br><b>Entitlements</b><br>۰.                                                                                                    | <b>Accounts &amp;</b><br><b>Downloads</b><br><b>Users</b>       |                       |  |  |  |  |
| Entitlements successfully mapped.                                                                                                    |                                                                 |                       |  |  |  |  |
| <b>View Device</b>                                                                                                    |                                                                 |                       |  |  |  |  |
| Action -<br><b>View</b>                                                                                                    |                                                                 |                       |  |  |  |  |
| Device Details                                                                                                    |                                                                 |                       |  |  |  |  |
| ID: FX9600_84_24_8D_EF_B2_BB<br>FX9600 84 24 8D EF B2 BB<br>Name :<br>Site Name:<br>Status: ACTIVE<br>Series: Series Zebra<br>Model: Model-Zebra<br>Account : Zebra_Internal (Zebra Internal)<br>Vendor Dictionary: (None) |                                                                 |                       |  |  |  |  |
| <b>Model Details</b><br>The device model does not include any pre-installed licenses.                                                                                                    |                                                                 |                       |  |  |  |  |
| Licenses                                                                                                    |                                                                 |                       |  |  |  |  |
| Product                                                                                                    | <b>Activation ID</b><br>0e9a-58f3-839b-4cff-bede-11ce-bb28-b032 | <b>Status</b>         |  |  |  |  |
| Fixed RFID Reader Easy Connect Software, Version 1.0                                                                                                    |                                                                 | License not generated |  |  |  |  |

- **13.** Click **Action** to expand the drop-down list (see [Figure 23](#page-23-1)). Select **Download Capability Response**. The bin file is available in the Download folder.
- <span id="page-23-1"></span>**Figure 23** View Device Action Drop-Down Menus

*in* ZEBRA

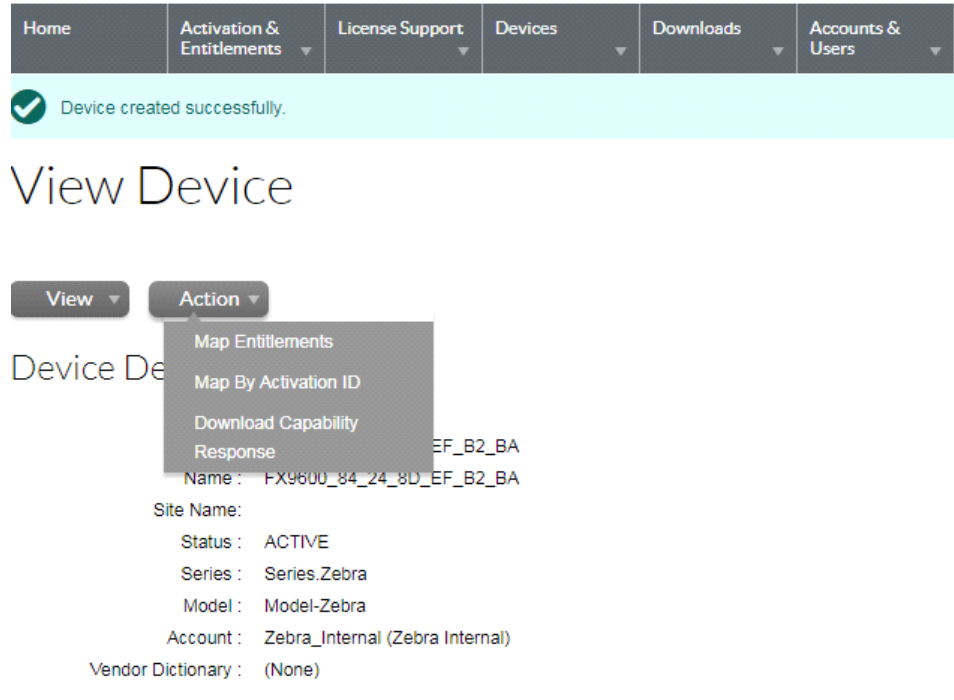

- **14.** Click the **Devices** tab to enter Devices screen.
- **15.** On the Devices screen (see [Figure 24](#page-24-0)):
	- **a.** Click the drop-down arrow next to the Filter icon to select **Device ID**.
	- **b.** Enter the Activation ID next to **Search**.
	- **c.** Click **Search** and the entitled devices are listed.

#### <span id="page-24-0"></span>**Figure 24** Device Screen

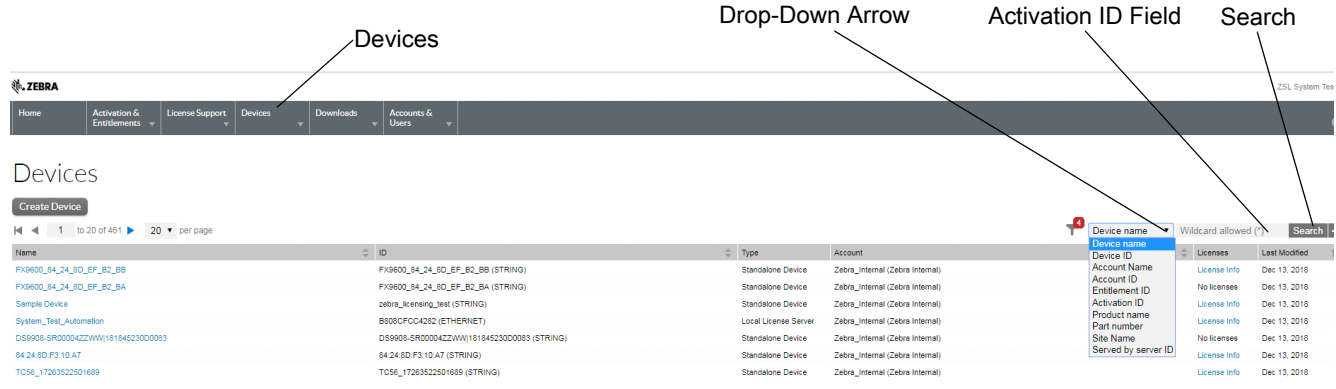

#### **16.** To log out, select **ZSL System Test** > **Logout**.

#### **Figure 25** Log Out

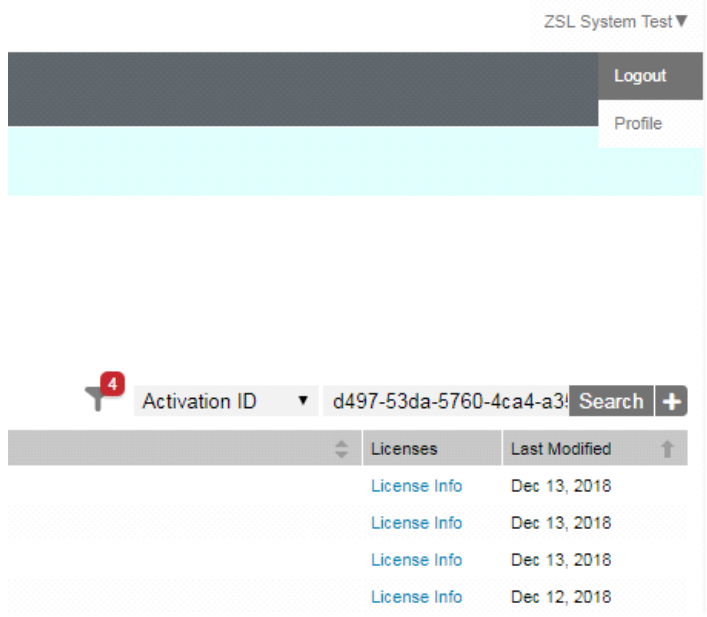

## <span id="page-25-0"></span>**Troubleshooting**

## <span id="page-25-2"></span><span id="page-25-1"></span>**Troubleshooting for Licensing Errors**

Refer to the troubleshooting information related to licensing in [Table 1](#page-25-3) before contacting Zebra Customer Care for assistance.

<span id="page-25-3"></span>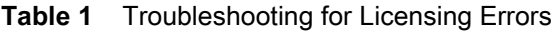

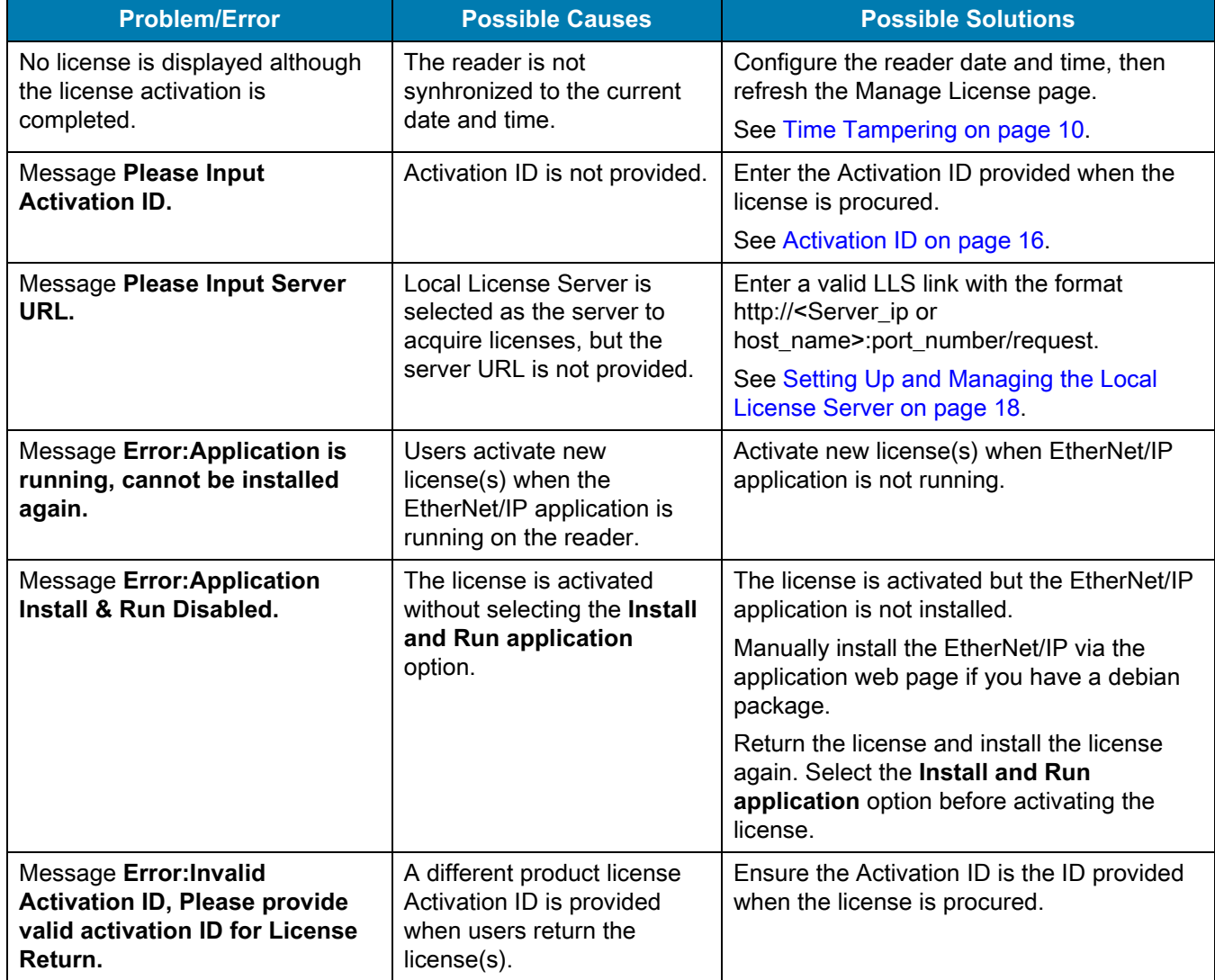

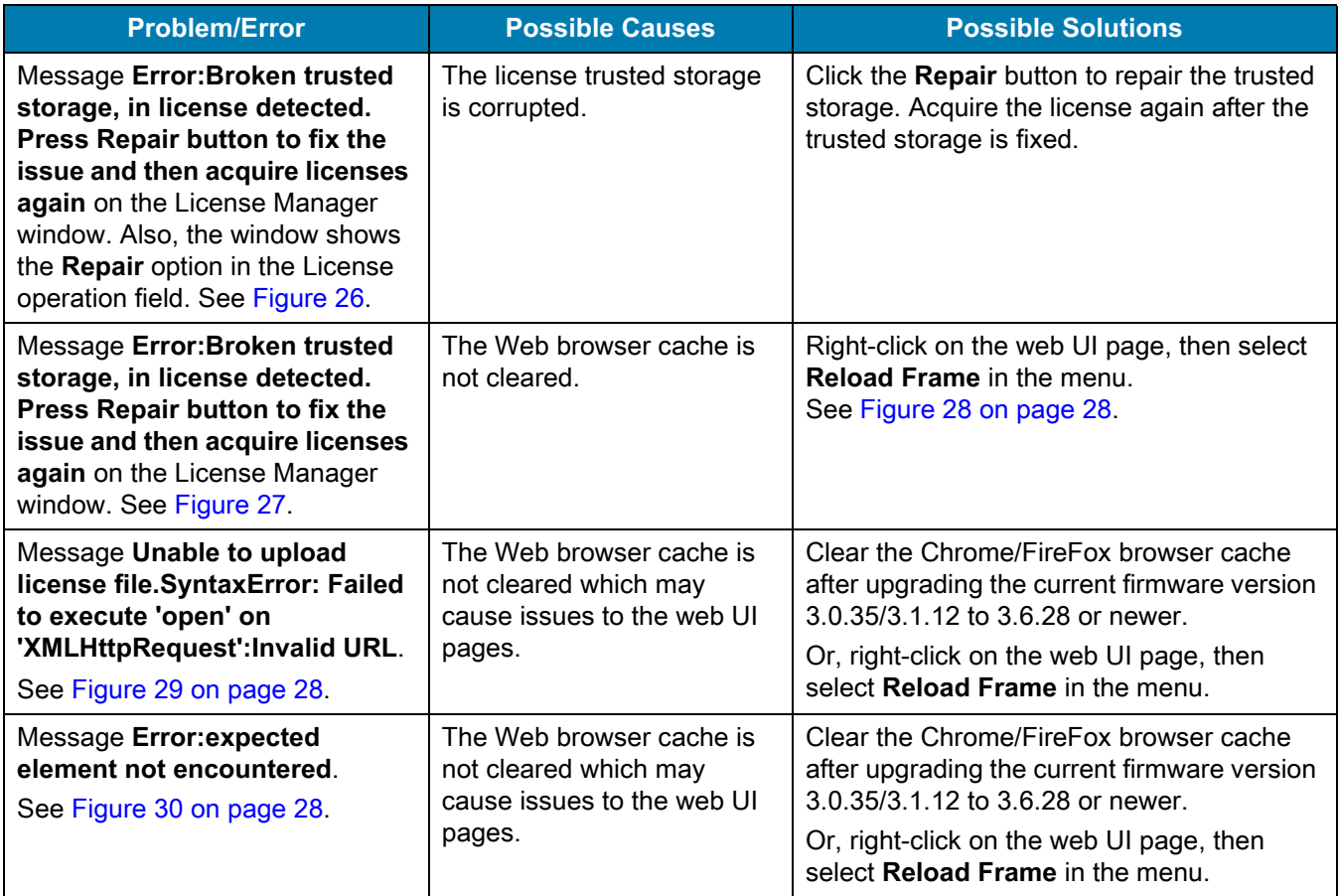

#### <span id="page-26-0"></span>**Figure 26** Broken Trusted Storage Message and Repair

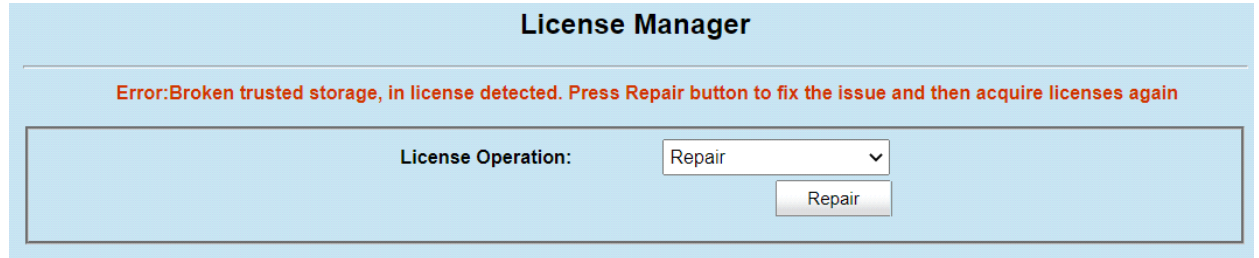

#### <span id="page-26-1"></span>**Figure 27** Broken Trusted Storage Message and Browser Cache

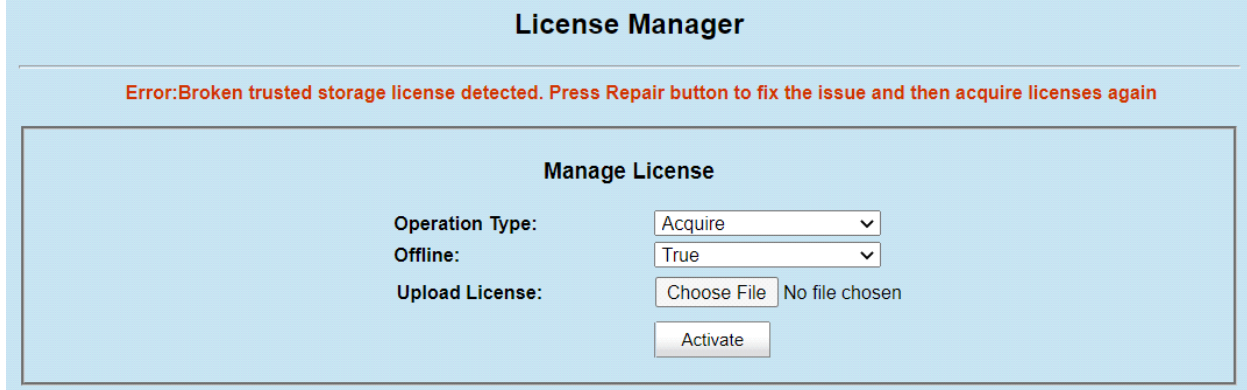

#### <span id="page-27-0"></span>**Figure 28** Reload Frame

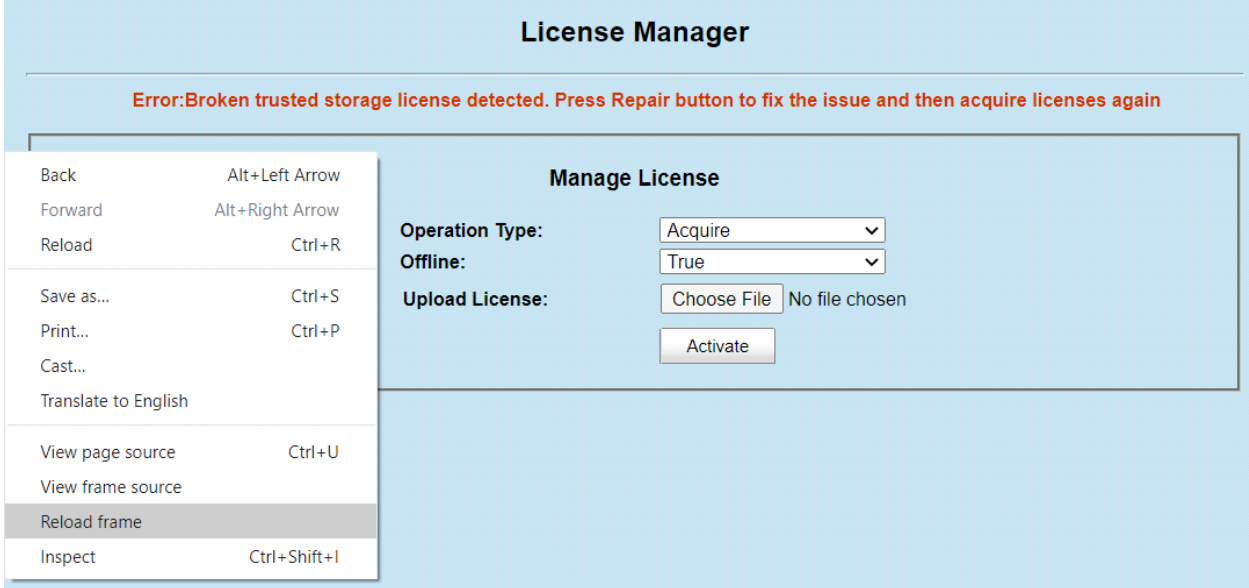

#### <span id="page-27-1"></span>**Figure 29** Invalid URL Error

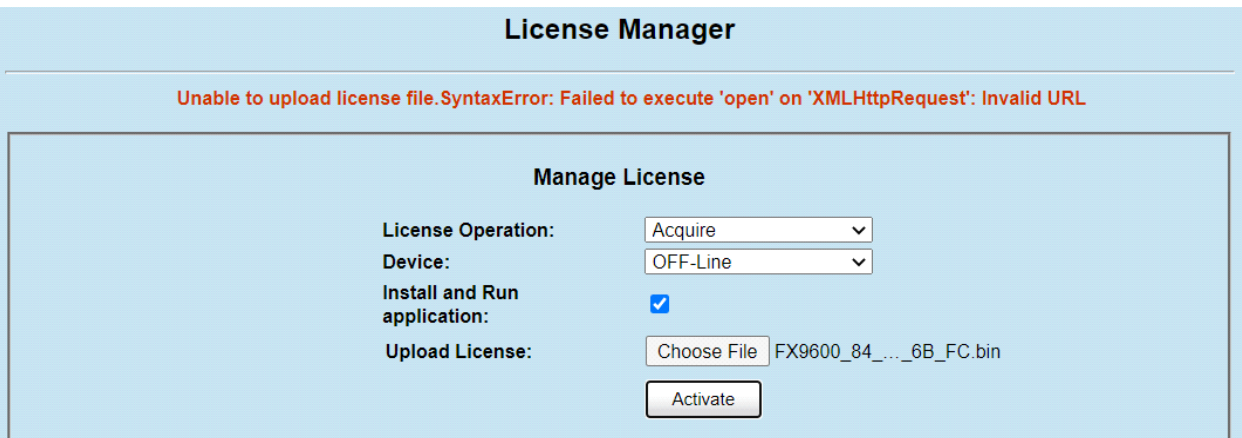

<span id="page-27-2"></span>**Figure 30** Expected Element Not Encountered Error

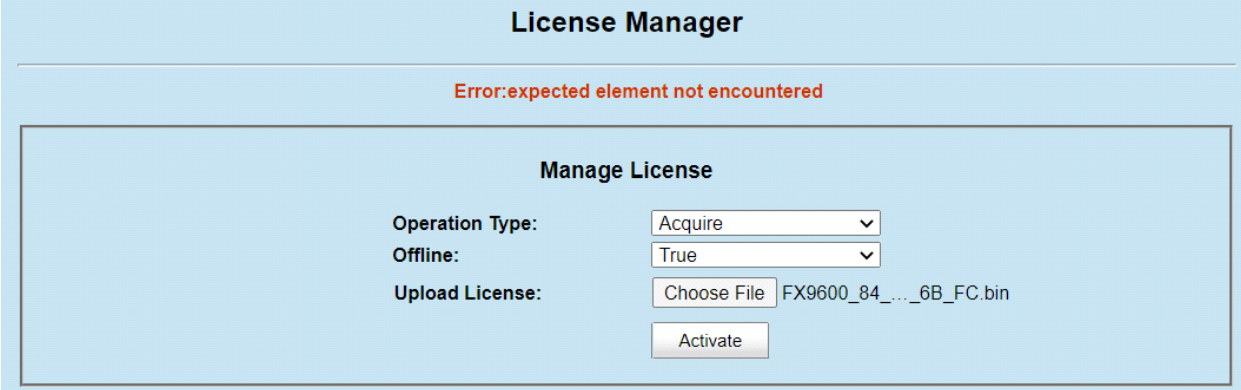

## <span id="page-28-0"></span>**Licensing Error Logs**

## <span id="page-28-1"></span>**Licensing Error Logs**

The reader's licensing error logs are listed in the **System Log** window (see [Figure 31](#page-28-3)).

<span id="page-28-3"></span>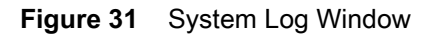

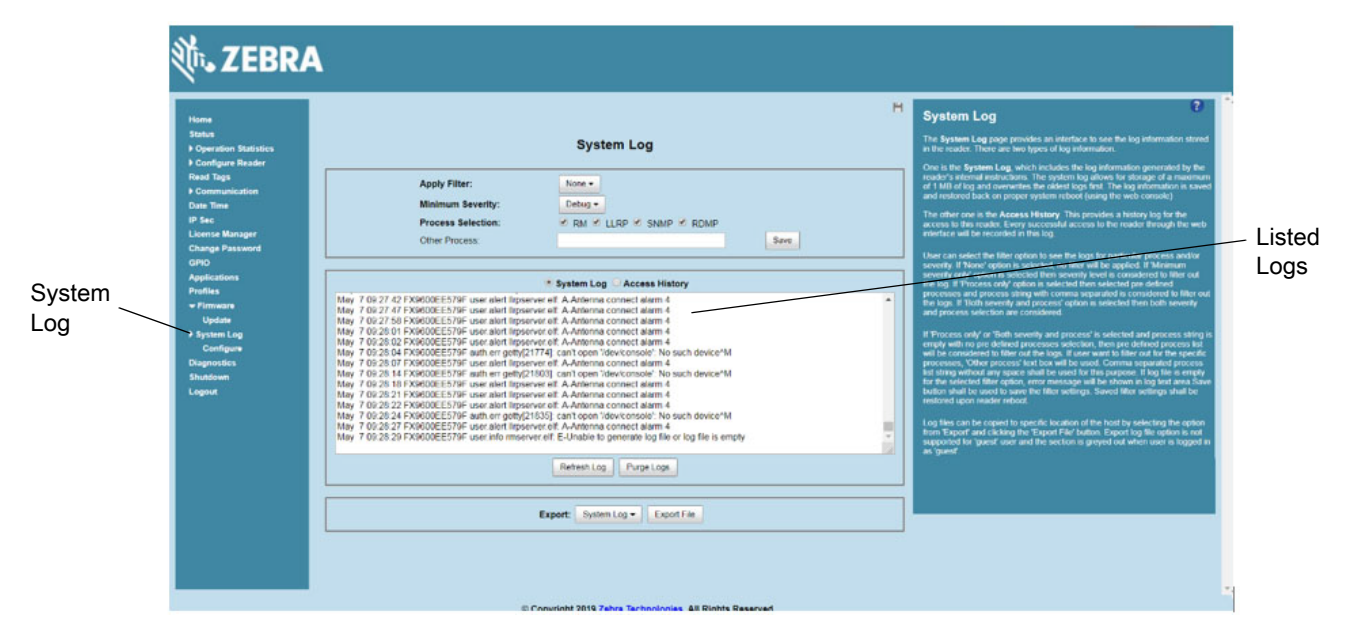

The licensing error logs in the System Log window display error codes. Refer to the code number in [Table 2](#page-28-2) for the error descriptions. The following shows an example of the error log:

July 13 13:18:43 FX7500F18F81 user.info rmserver.elf: I-RESPONSE STATUS RESPONSE STATUS: **CODE = 1**, CAT = 1, DETAIL = xxxx-1639-583c-40e2-9cd4-abc3-1a9d-xxxx

The code number in this example is 1. Code 1 in [Table 2](#page-28-2) indicates that one of the input parameters is bad. For this example, the Activation ID is incorrect.

<span id="page-28-2"></span>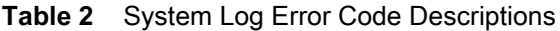

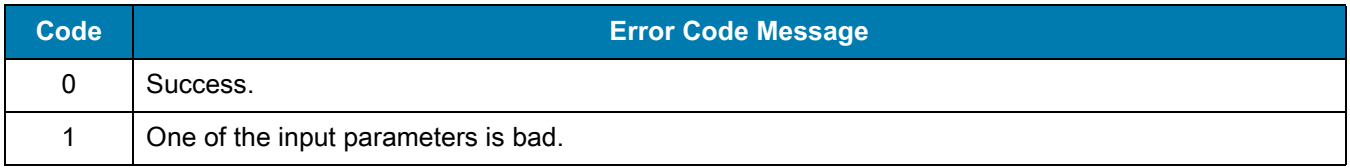

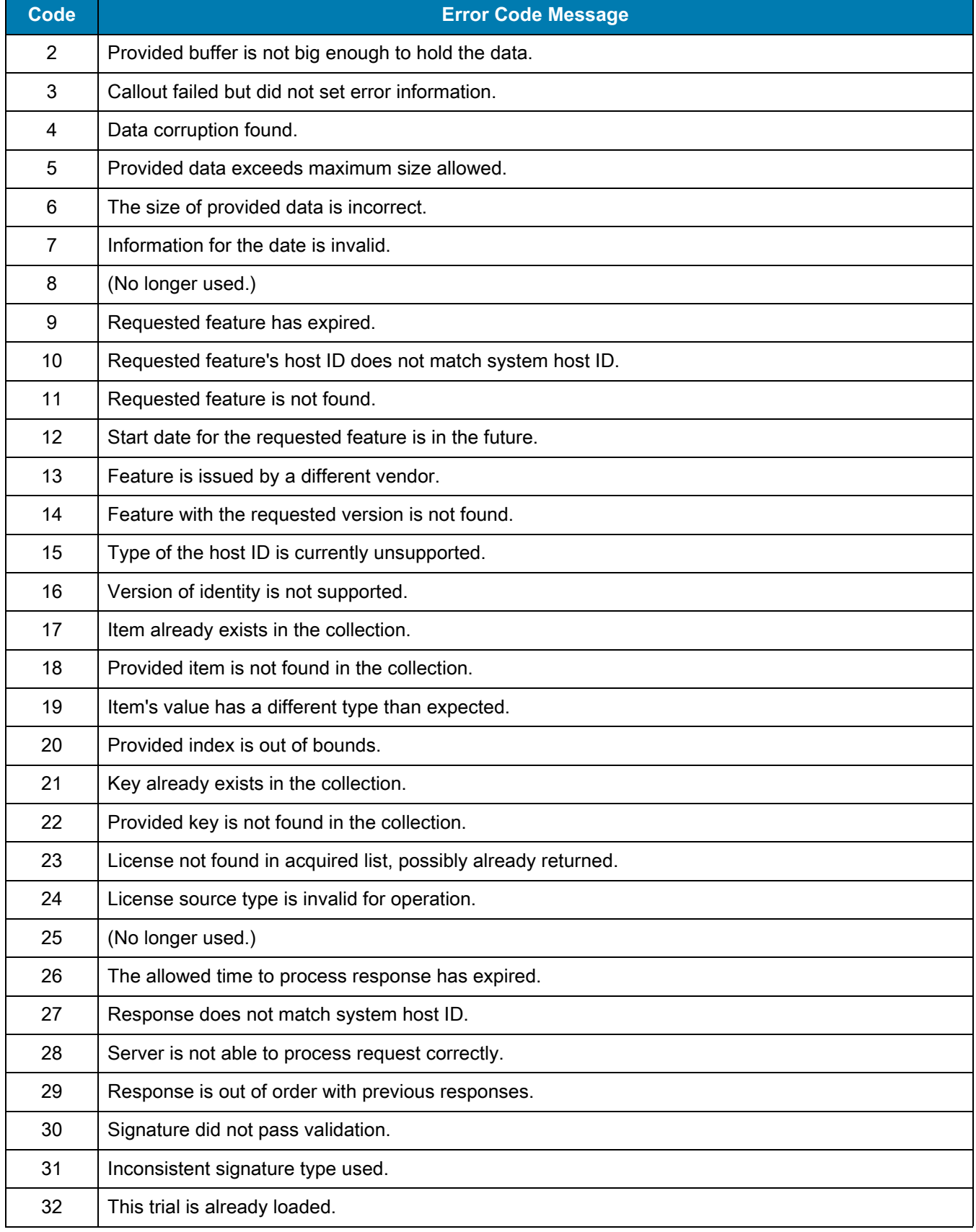

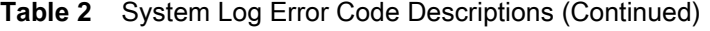

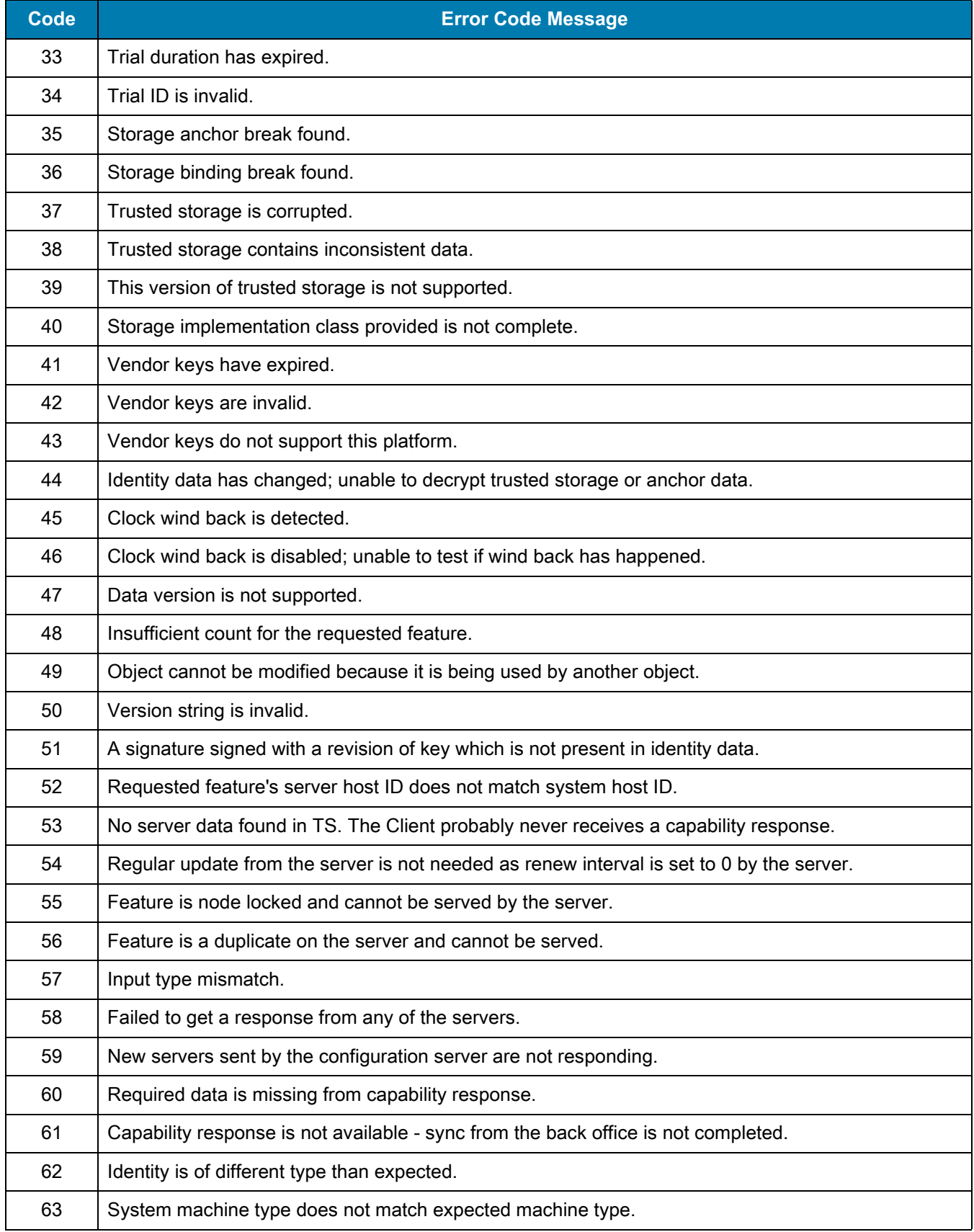

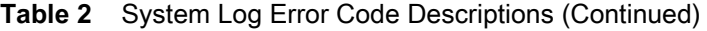

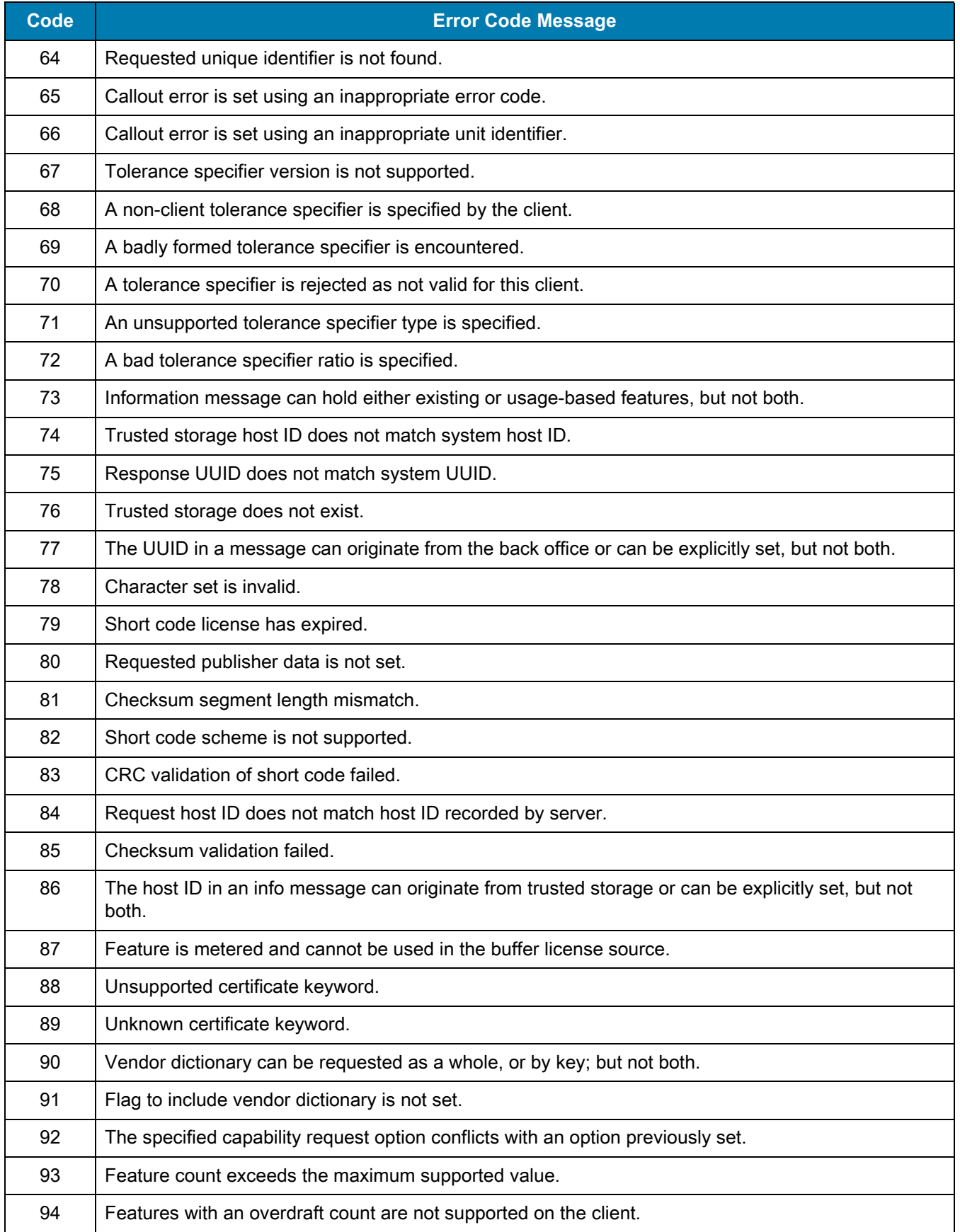

#### **Table 2** System Log Error Code Descriptions (Continued)

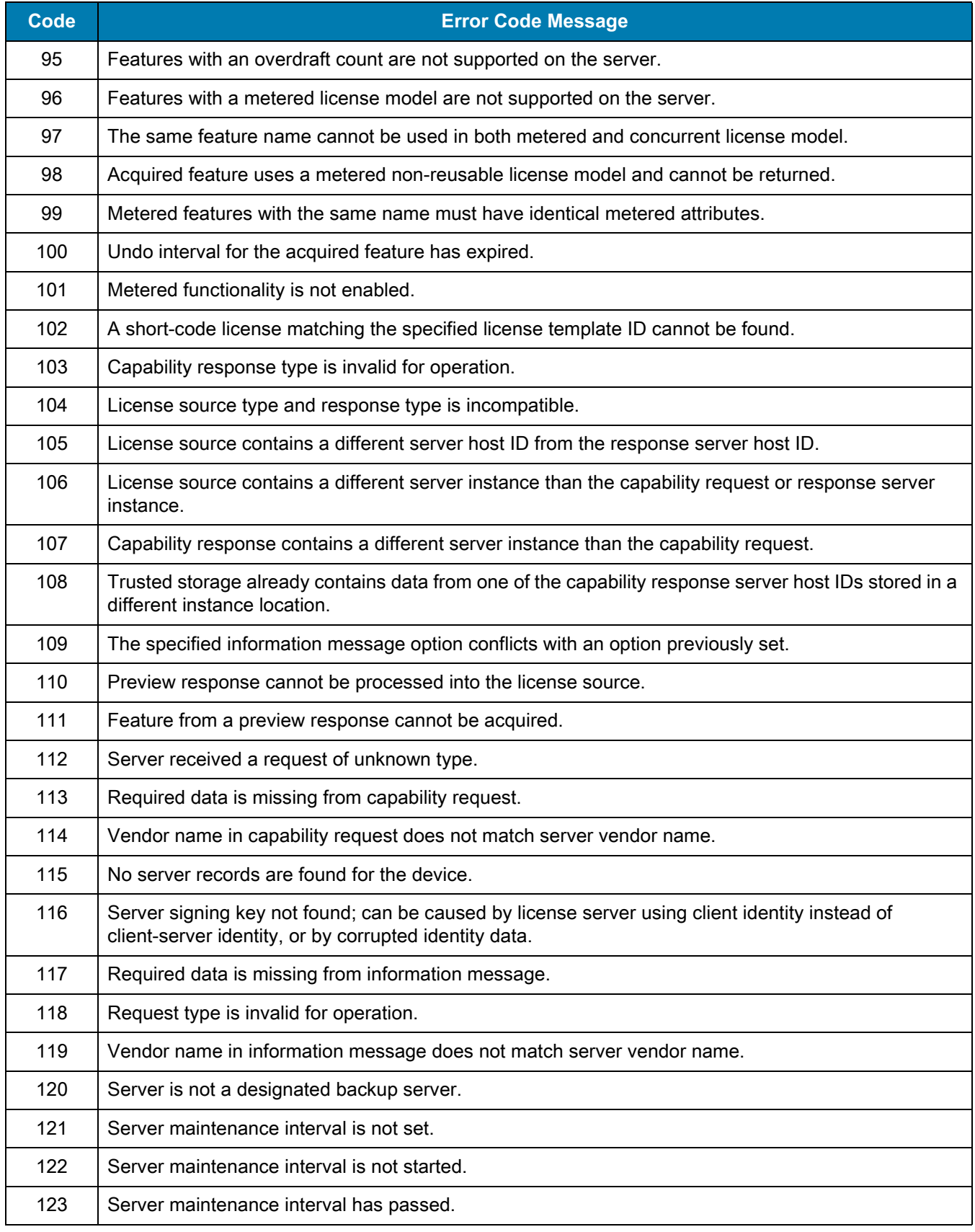

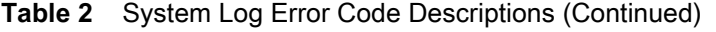

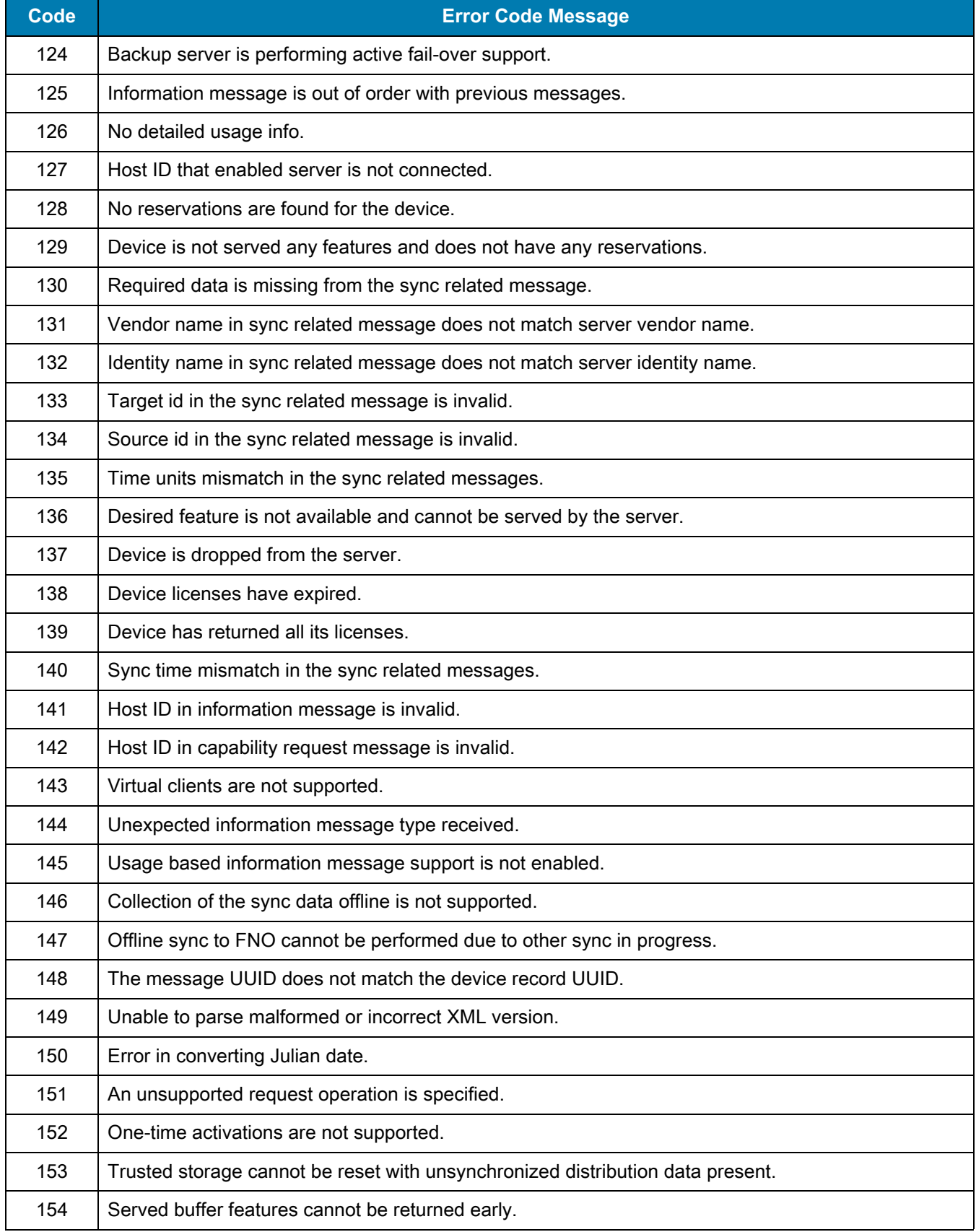

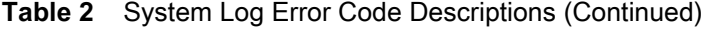

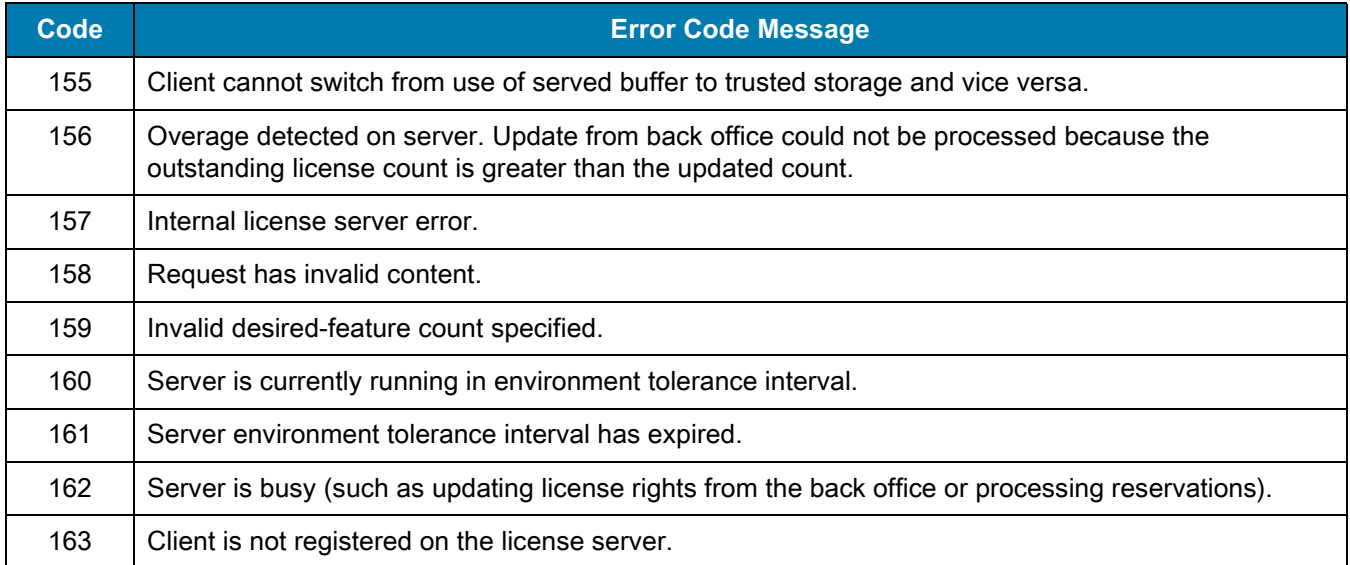

#### **Table 2** System Log Error Code Descriptions (Continued)

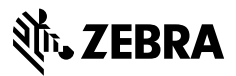

www.zebra.com